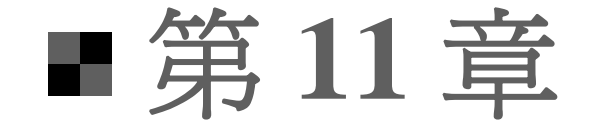

使用表格一

歸納簡報中的資料

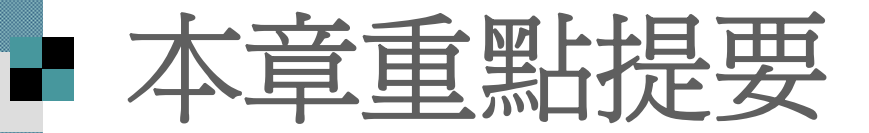

 [建立表格的](#page-2-0) <sup>3</sup>種方法 [在表格中輸入內容與設定文字格式](#page-14-0) ■[選取表格](#page-21-0) [欄與列的增減](#page-29-0) 国<u>[調整表格大小及位置](#page-40-0)</u> ■ [合併與分割儲存格](#page-54-0) 是[表格背景與框線的格式調整](#page-59-0)

## <span id="page-2-0"></span>建立表格的 **3** 種方法

 使用表格的版面配置 使用工具列中的「插入表格」鈕 手繪表格

# 建立表格的 **3** 種方法

要在投影片中插入表格有3種方式:

- 1. 套用含有表格的版面配置
- 2. 利用一般工具列的插入表格 鈕
- 3. 使用表格及框線工具列的手繪表格 鈕
- 本節將介紹這 3 種建立表格的方法,
- 可以依需要決定要使用哪種方法建立表格

## 使用表格的版面配置

■請開啓範例檔案 ch11-01, 並切換到第 3 張投影片,可以看到目前投影片套用的是 標題及文字版面,接下來要把它變更為 標 題及物件版面:

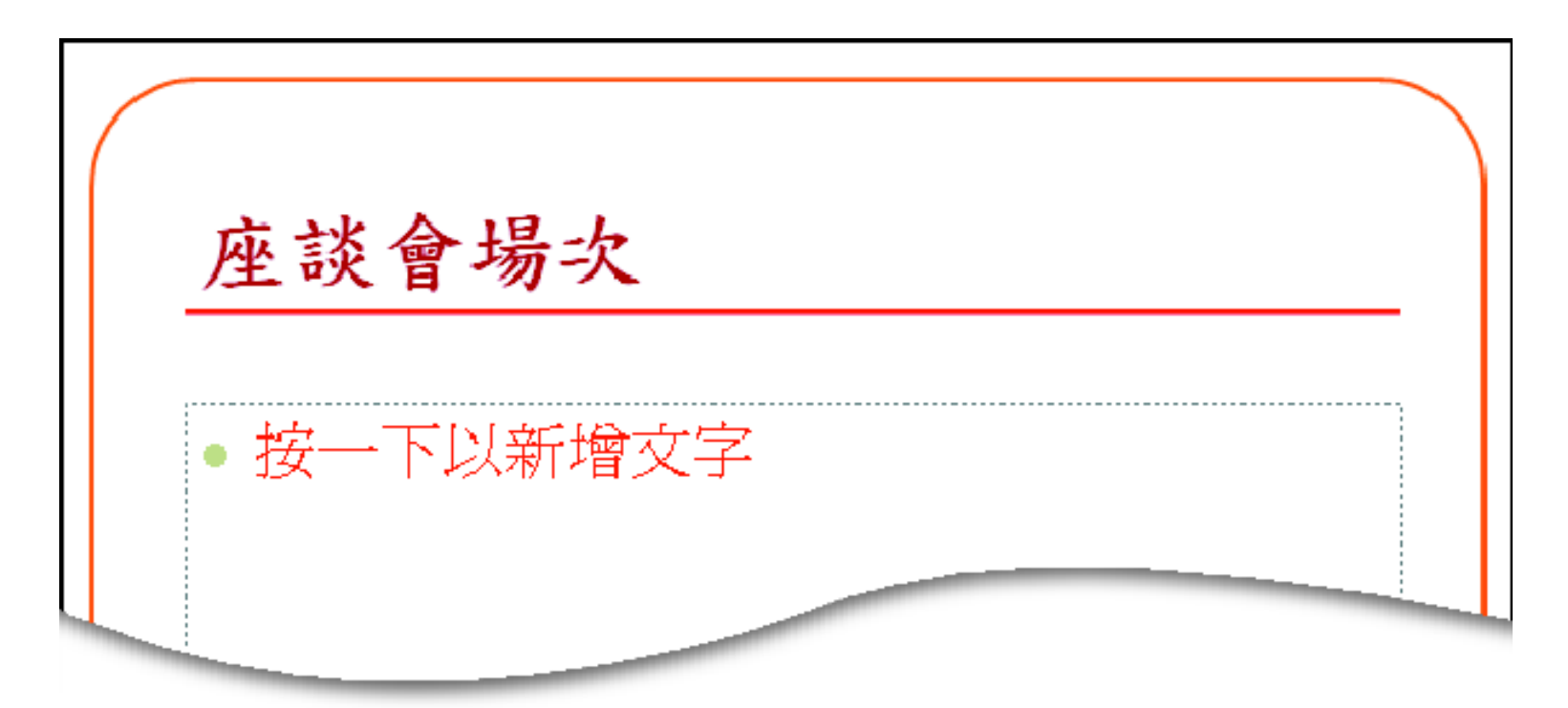

#### 使用表格的版面配置 1. 請執行『格式 **/**投影片版面配置』命令, 顯示投影片版面配置工作窗格: 按下要套用的標題及物件版面樣式 投影片版面配置  $\blacktriangledown$   $\times$ Δ.  $\bigoplus$   $\bigoplus$   $\bigoplus$ 套用投影片版面配置: 座談會場次 物件配置方式 ۸  $\mathbb{C}^2$ AU. 2 投影片出現物件 位置區、請按下 此鈕來插入表格 按一下圖示以新增物件 H 3 黒条 開 & 뛺횛 Ġ, v â 文字與物件配置方式 v ¥ □插入新投影片時顯示 国盟史

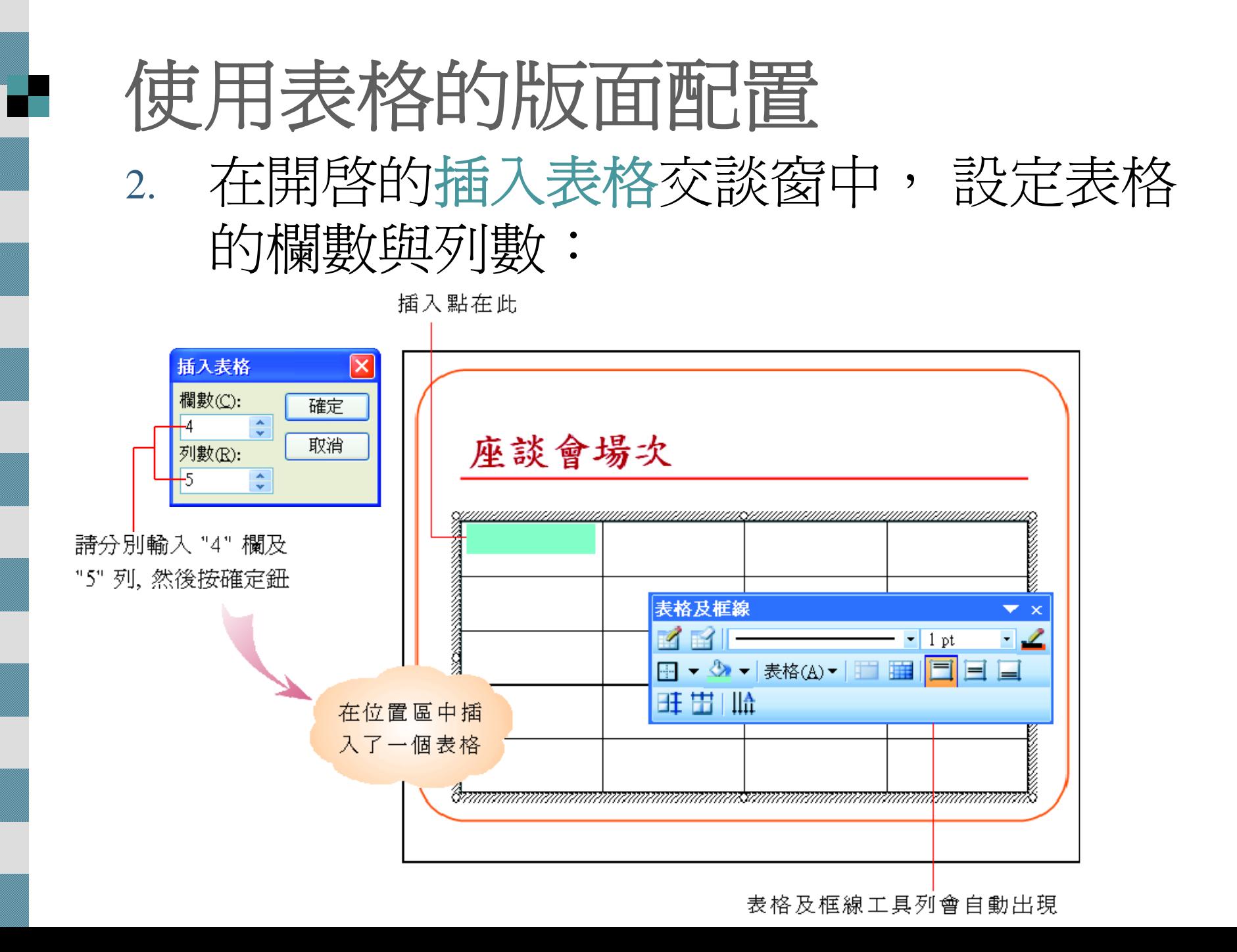

 插入表格方法,必須更動現有的版面配 置,比較適合用在全新的投影片上 。

 如果的投影片已經設計得差不多,在不想 改變版面配置的前提下,可以按下一般工 具列的插入表格鈕來建立表格。

■ 請切換到第4張投影片, 以這張投影片做 示範:

座談會場次 原本已經輸 入文字, 想要 • 我們將在北、中、南、東部各舉辦一場座 在文字下方 談會,詳細的座談會場次如下: 再插入表格

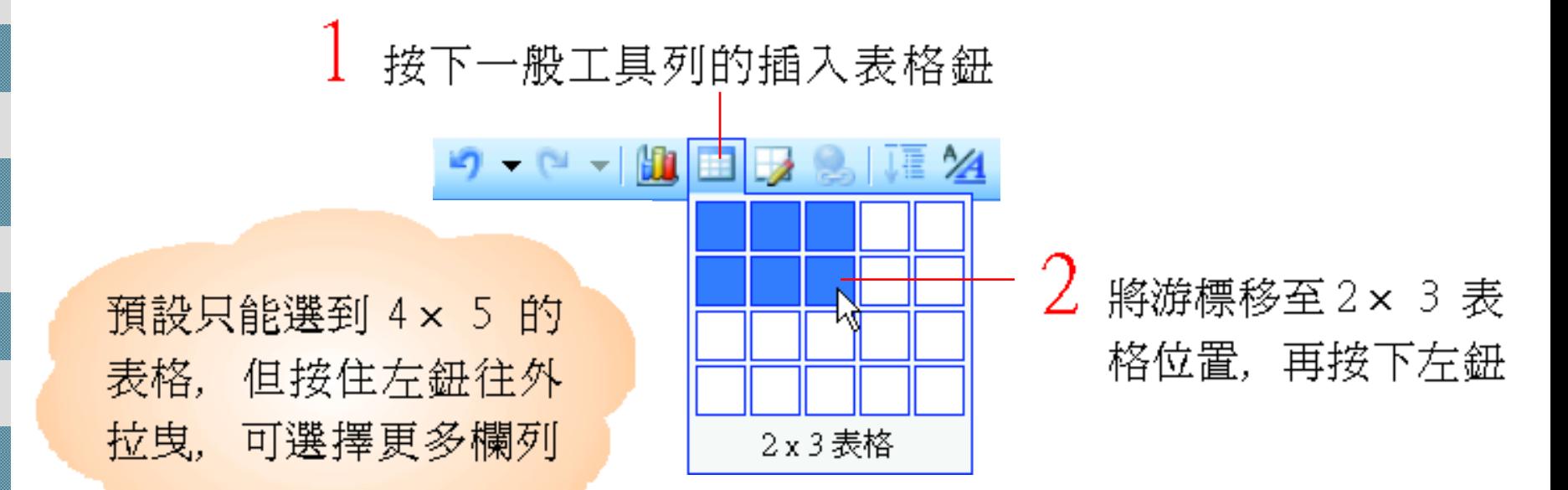

插入 3 欄 2 列的表格, 而且 PowerPoint 預設會 自動套用一種版面配 置,若您不想要套用版 面配置,可執行『編輯/ 復原投影片版面配置』 命令,再自行調整表格 的大小及位置即可

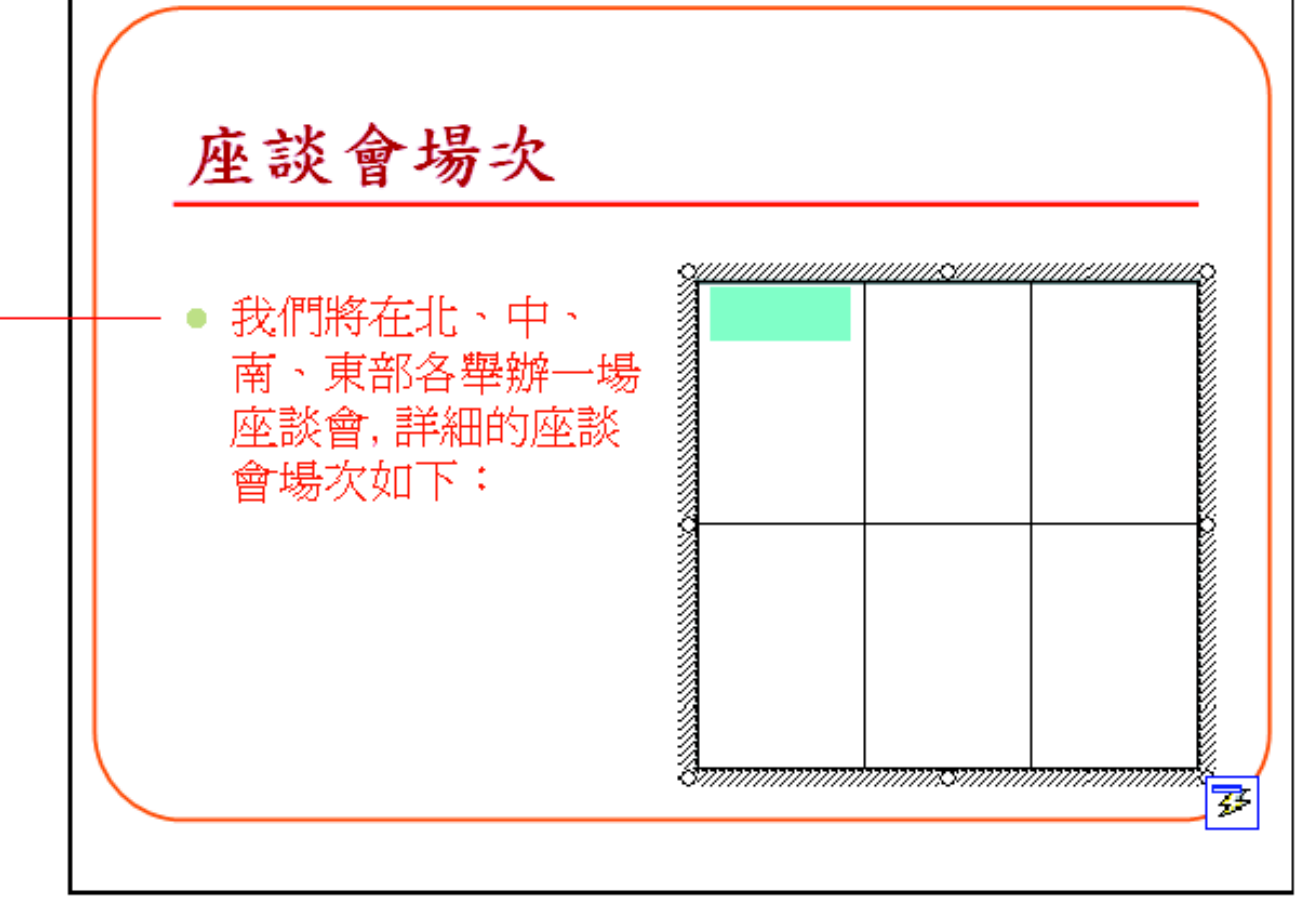

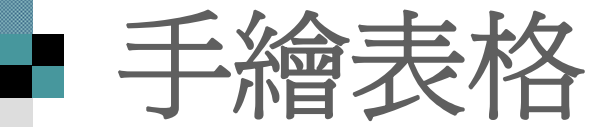

## ■ 請切換到第5張投影片,利用手繪表格功 能從無到有,繪製一個表格

按下表格及框線工具列的手繪表格鈕

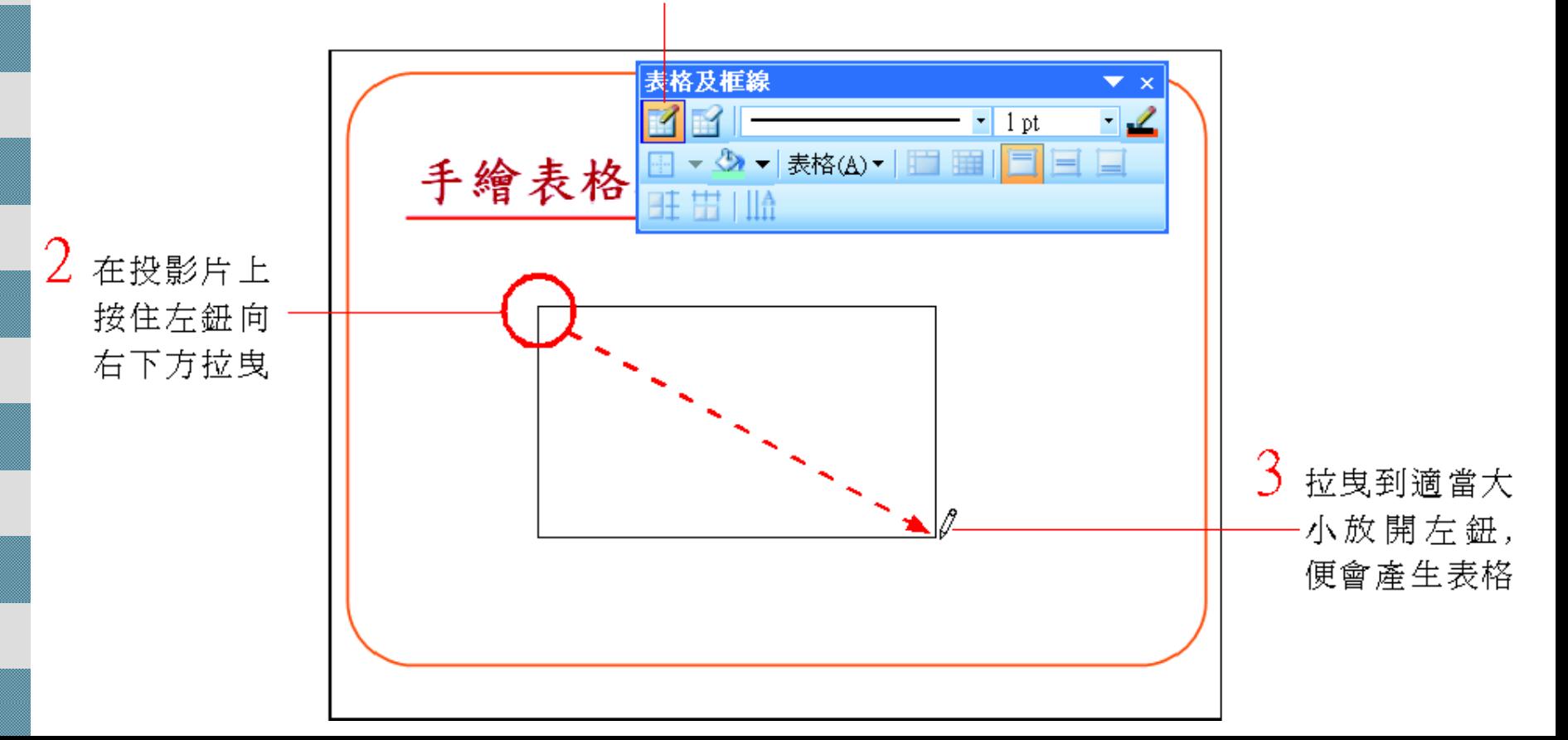

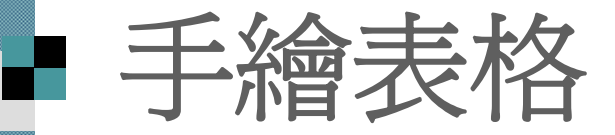

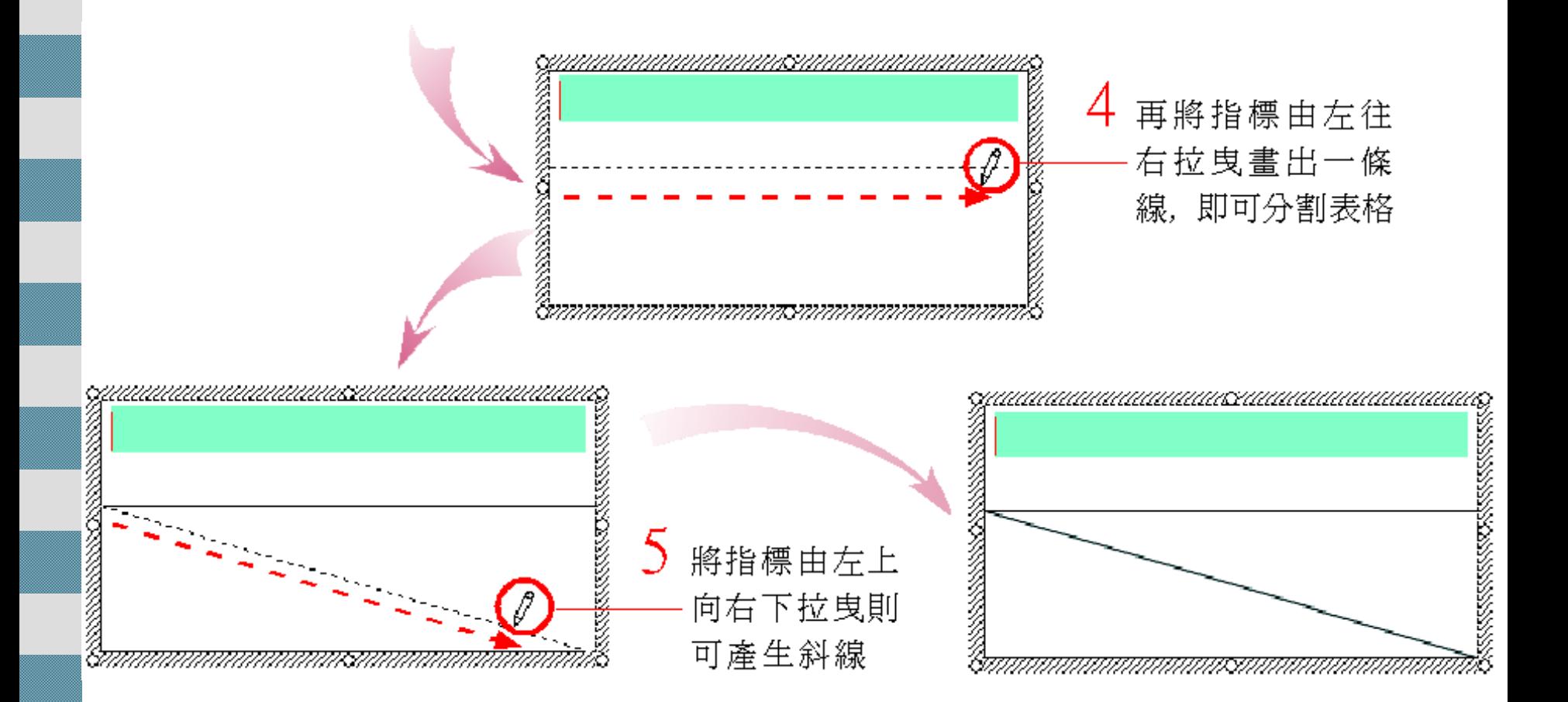

## 在具有斜線的儲存格中輸入文字

■ 若想在具有斜線的儲存格中輸入文字,以下圖爲 例,那麼請在該儲存格中輸入"星期",按下 [Enter] 鍵, 再輸入 "餐別",

■ 最後設定"星期" 文字靠右對齊, "餐別" 文字靠左 對齊即可

### 此行文字爲靠右對齊

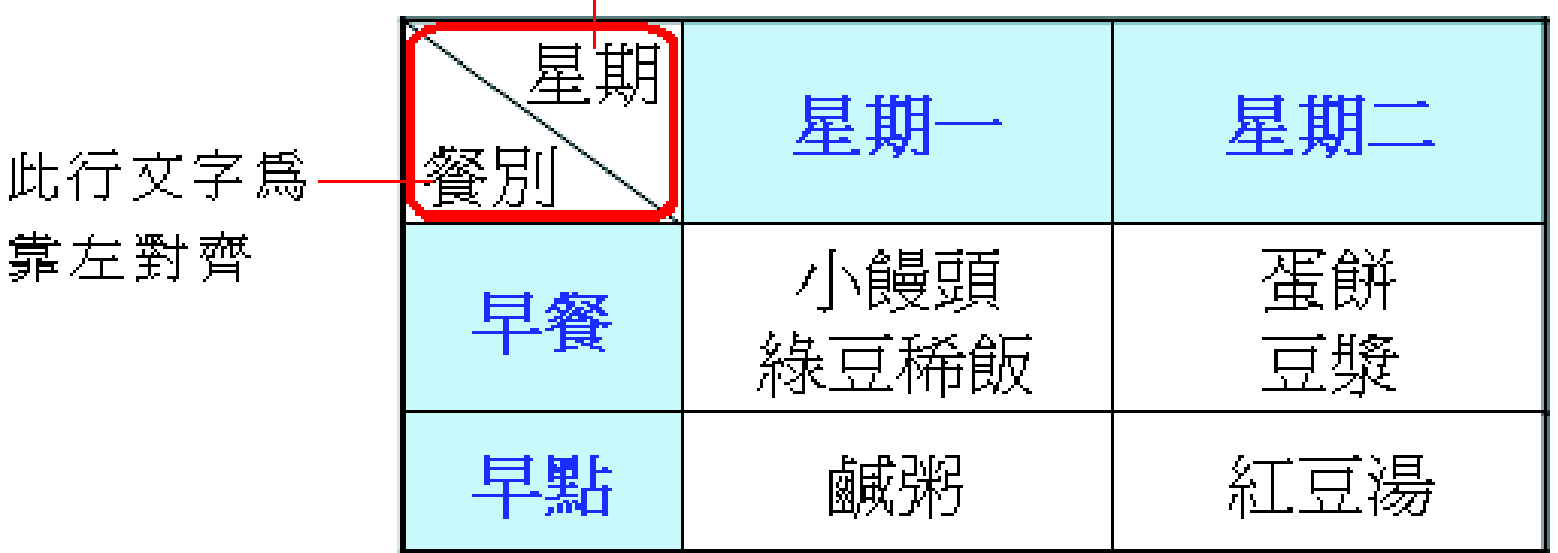

<span id="page-14-0"></span>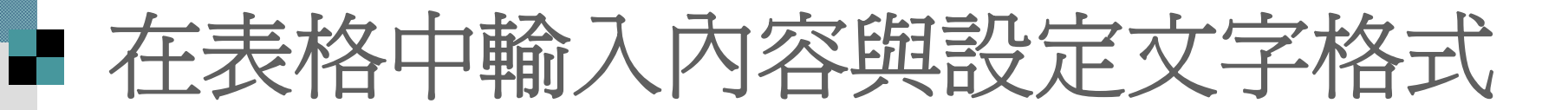

## 輸入文字內容 表格文字的格式化

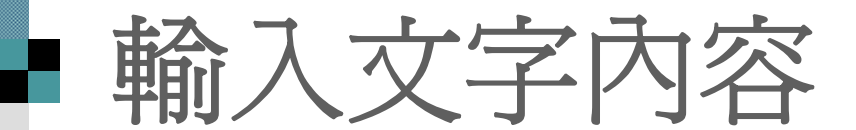

■ 請回到第3張投影片,將插入點移到最左 上角的儲存格中,請直接鍵入 "場次" , 然後按 [Tab] 鍵, 將插入點移到下一欄 , 並如圖練習在表格中輸入文字:

座談會場次

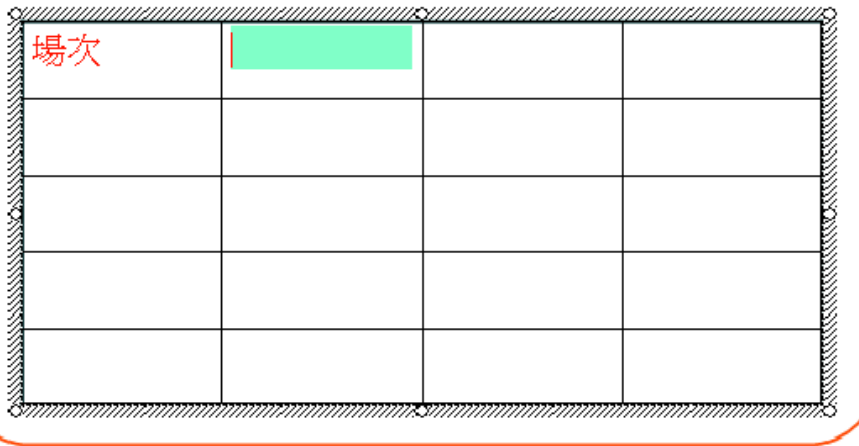

瞧!表格的建立及輸 入就是這麼容易。

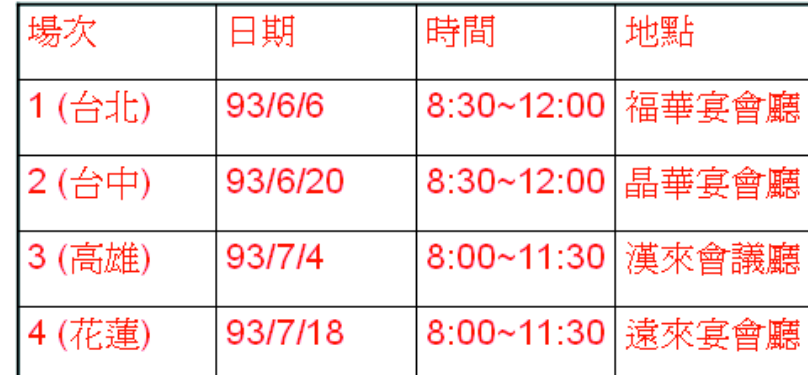

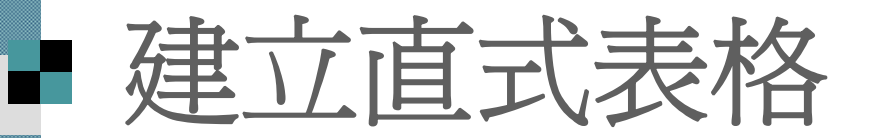

■ 若想建立直排文字的表格,

- p. 將插入點移到要變更的儲存格裡 (若要變更所有儲存格內的文字走 向, 則選取整個表格 )
- 再按一下表格及框線工具列的變更 文字方向鈕 | 金田 | 12000 | 2000 | 2000 | 2000 | 2000 | 2000 | 2000 | 2000 | 2000 | 2000 | 2000 | 2000 | 2000 | 2000 | 2000
- 文字就會轉變成由上而下、由右至 左的排列方式
- 恢復橫排走向,再按一下 變 更文字方向鈕即可。

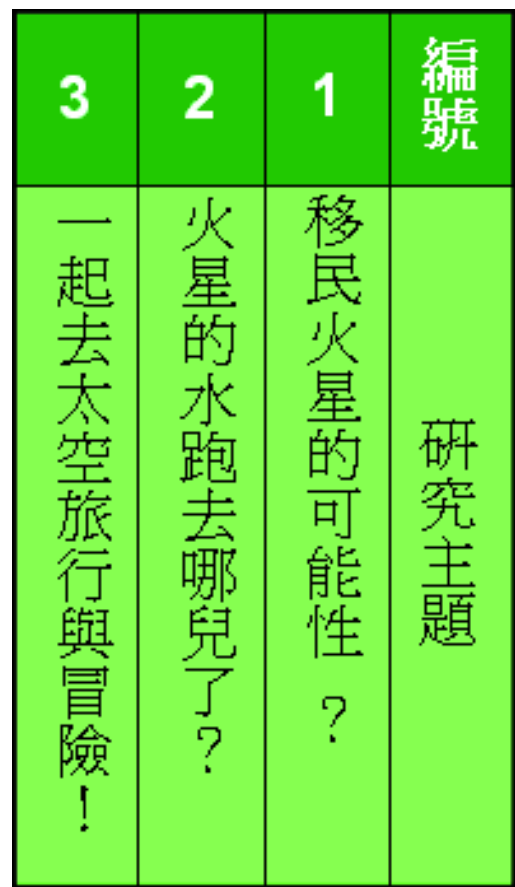

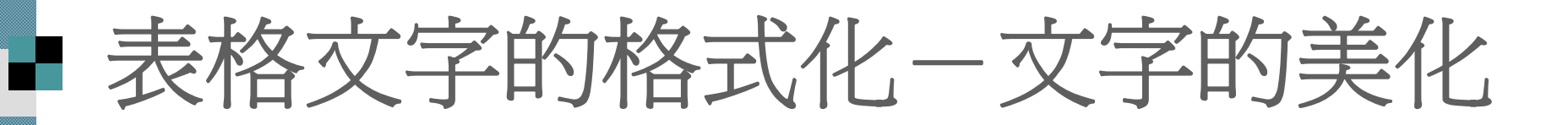

想要改變表格內的文字外觀, 可如下操 作:

選取要進行 處理的文字

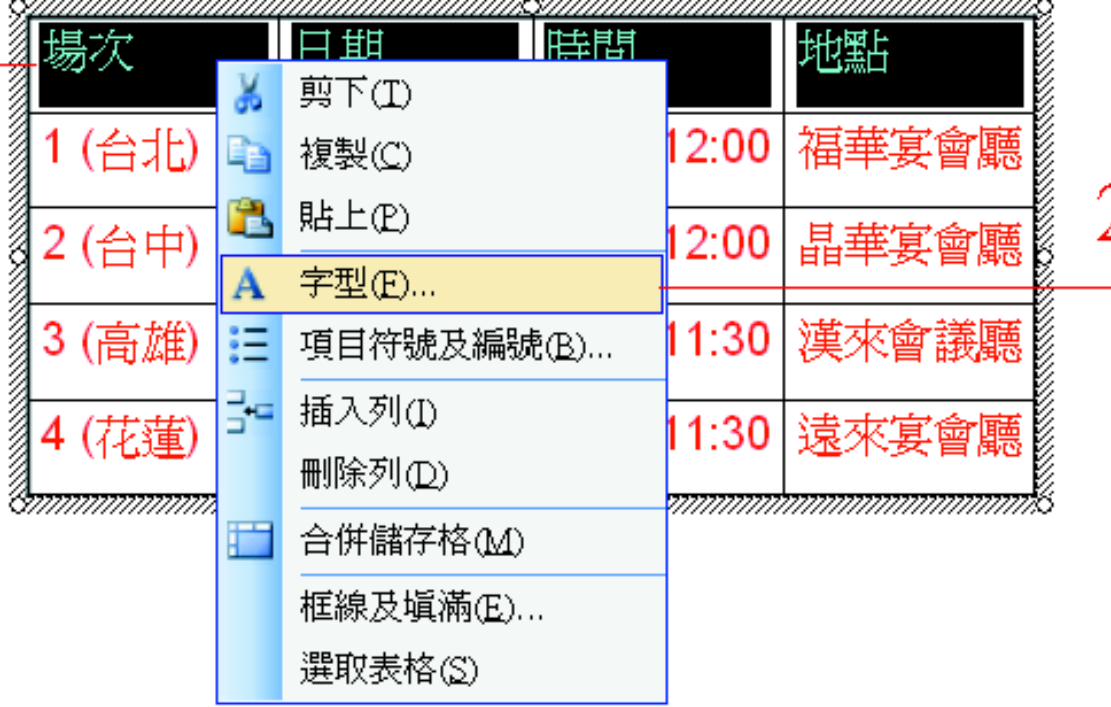

 $\overline{\mathcal{L}}$  然後按右鈕選 — 擇『字型』命令, 開啓字型交談窗

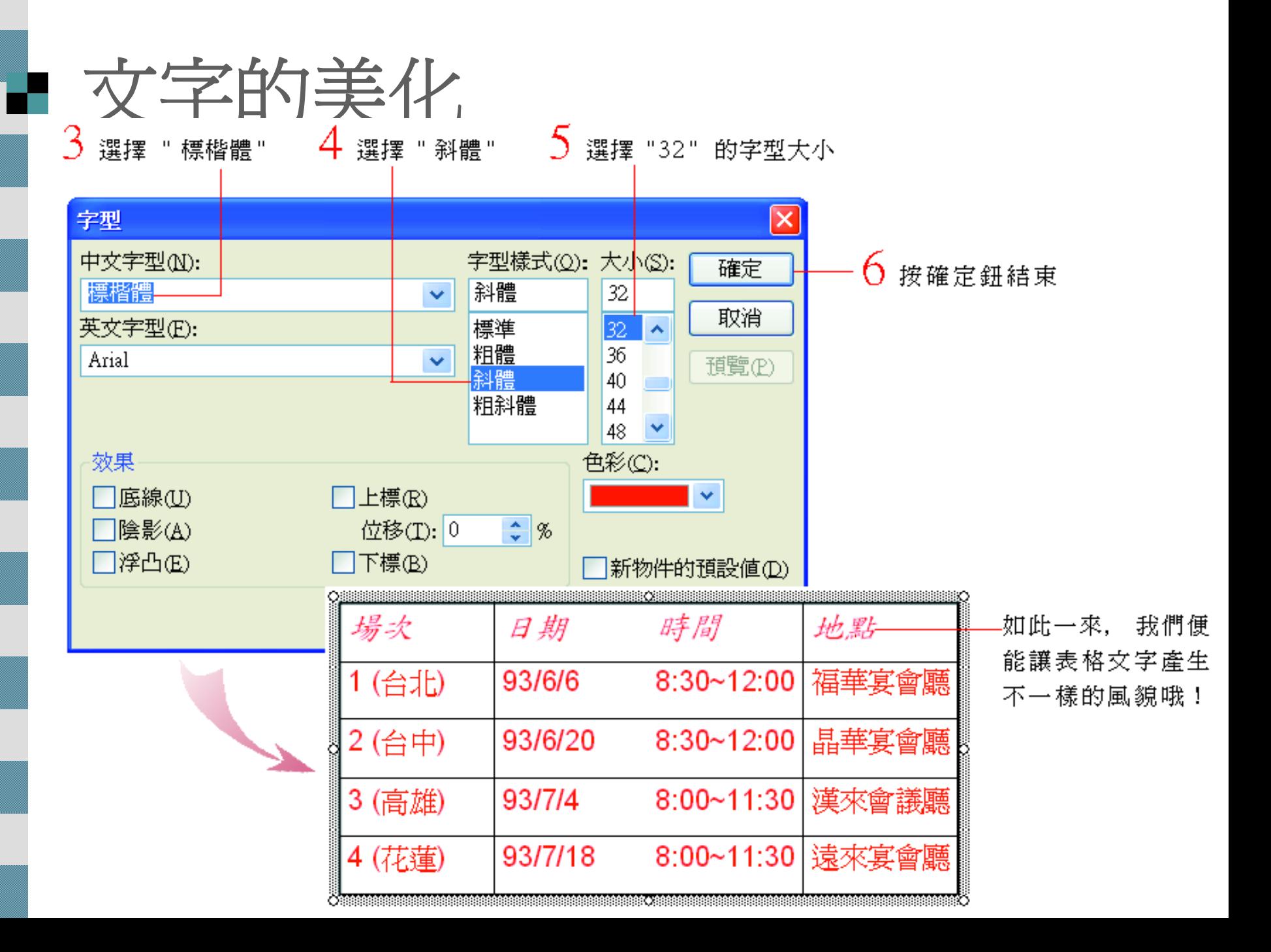

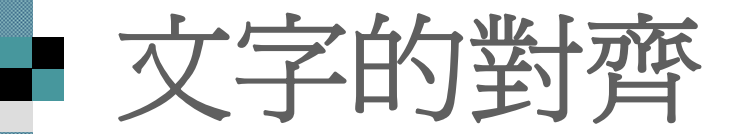

### 在表格及框線工具列中有一些設定儲存格 文字垂直對齊的按鈕:

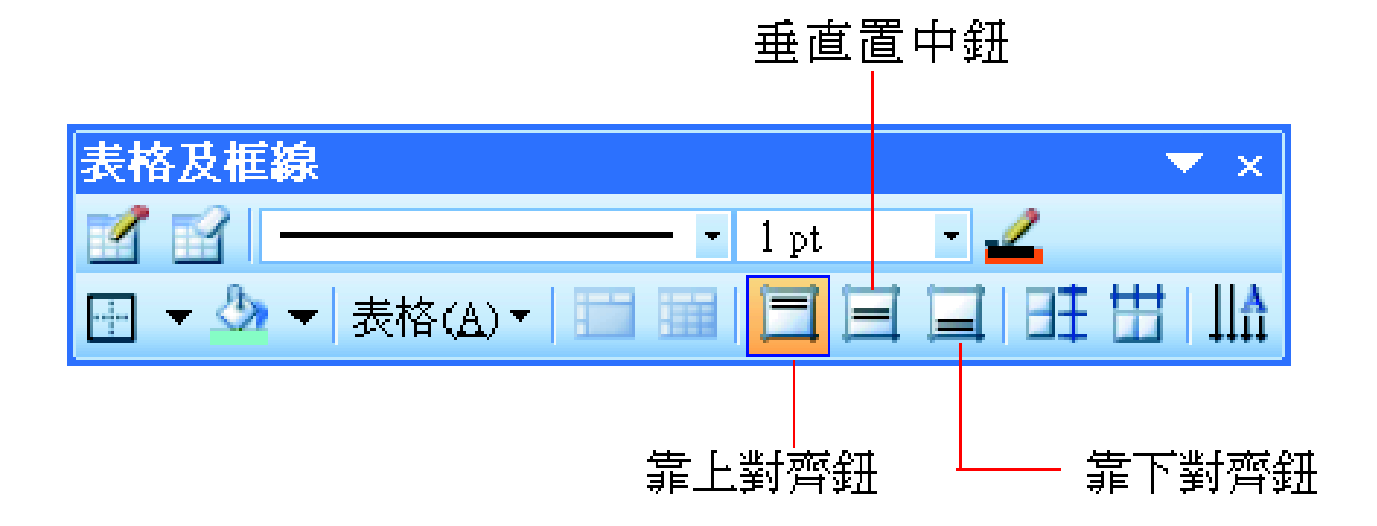

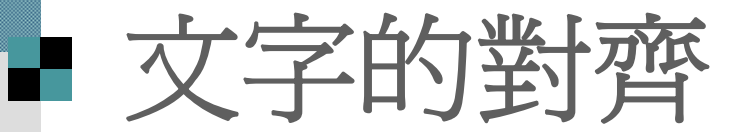

 只要在選取儲存格後,按下如上圖的三個 按鈕,便可以套用垂直對齊方式; 如果想設定儲存格文字的水平對齊方式, 只要使用格式工具列中的相關工具鈕即可套用垂直置中、分散對齊方式

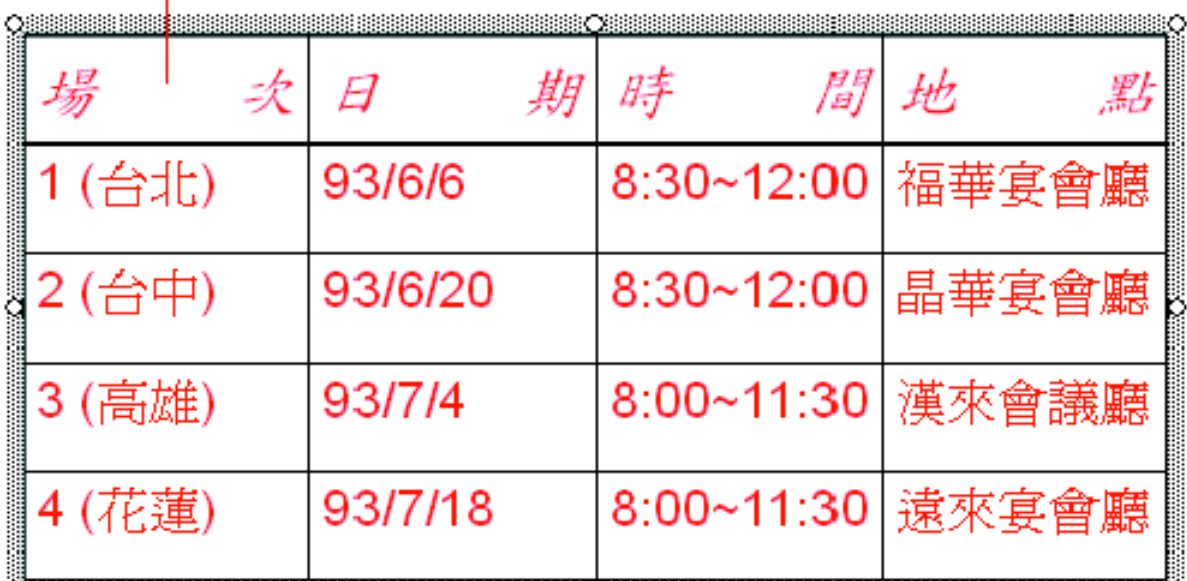

<span id="page-21-0"></span>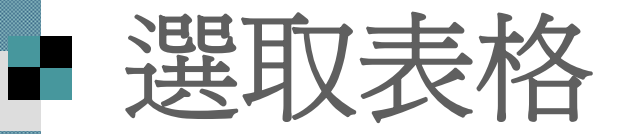

在編輯表格的過程中, 要增、減欄列或者 要進行格式化的設定時,都必須先選取好 要作用的欄或列, 才能進行操作。

 選取整個表格 ■選取欄/列 ■選取部份範圍

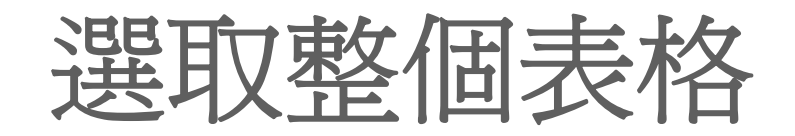

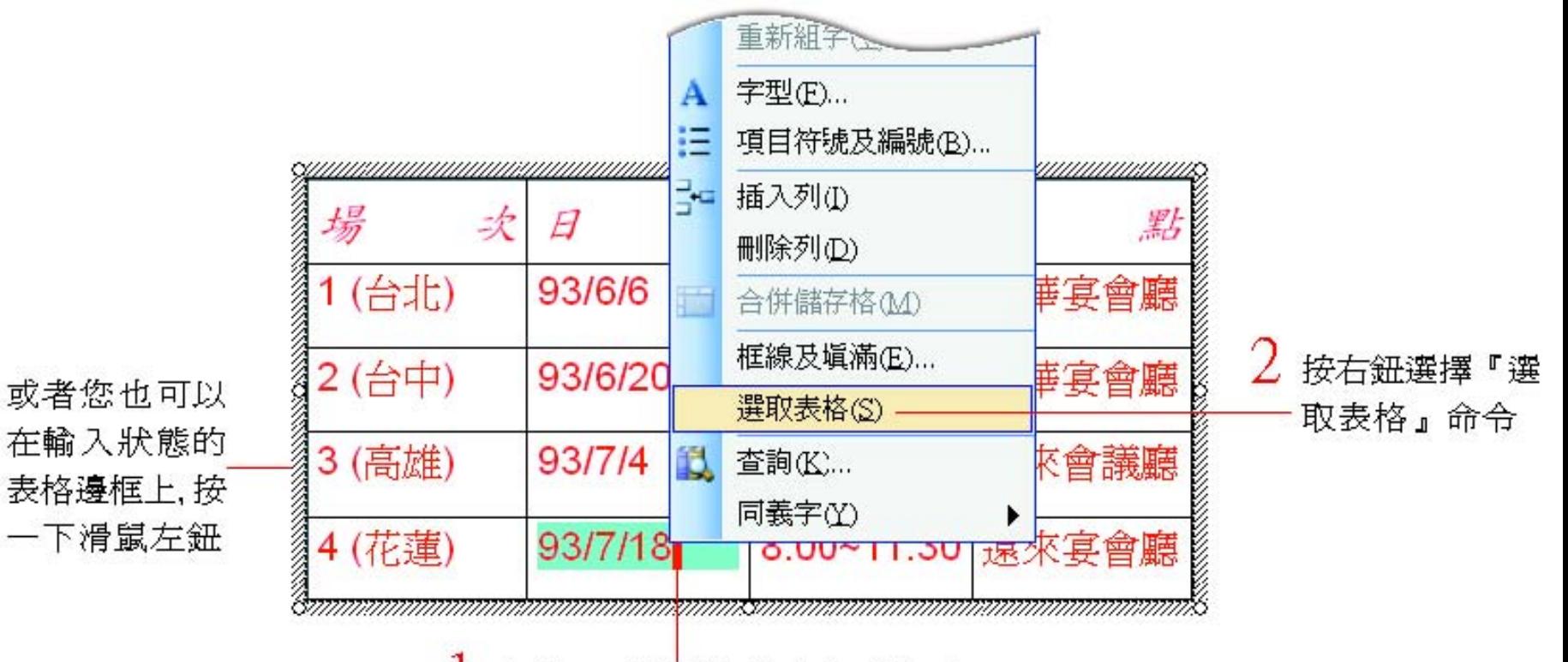

將插入點移到表格內任意位置

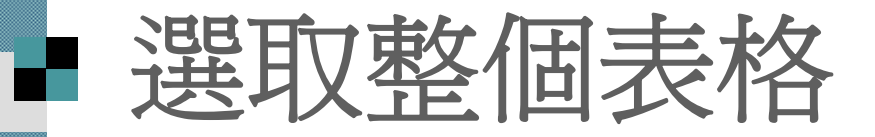

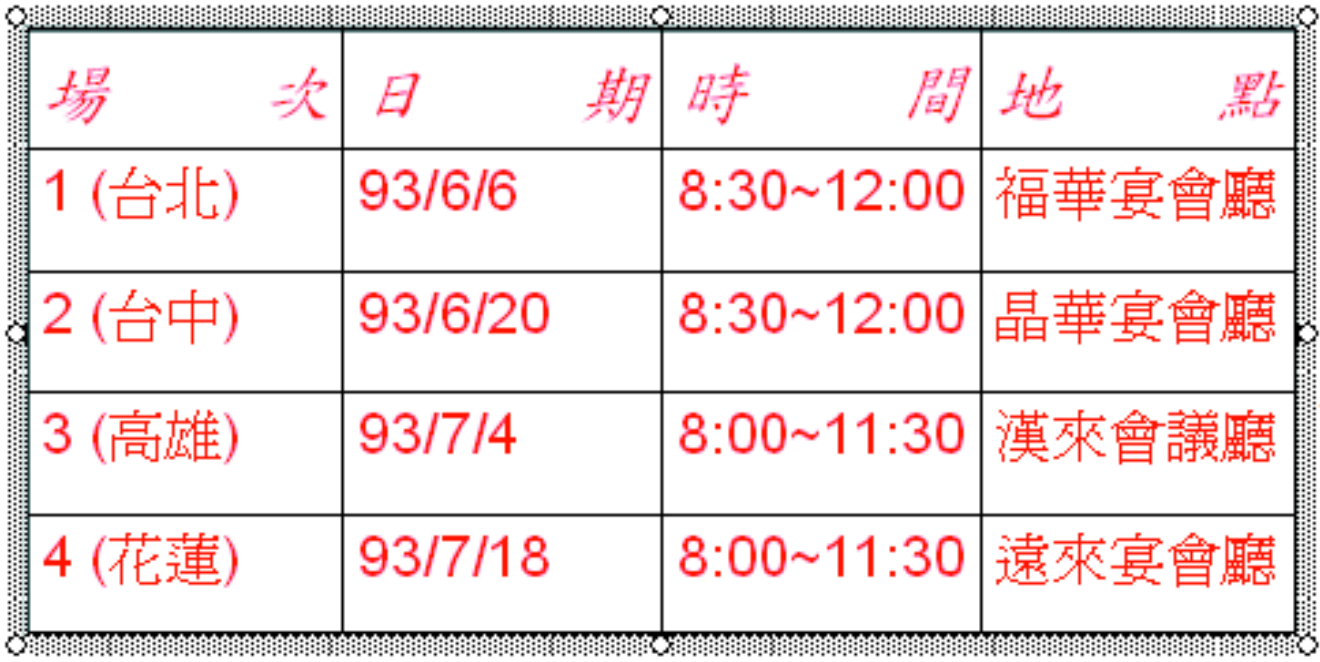

表格即被選取

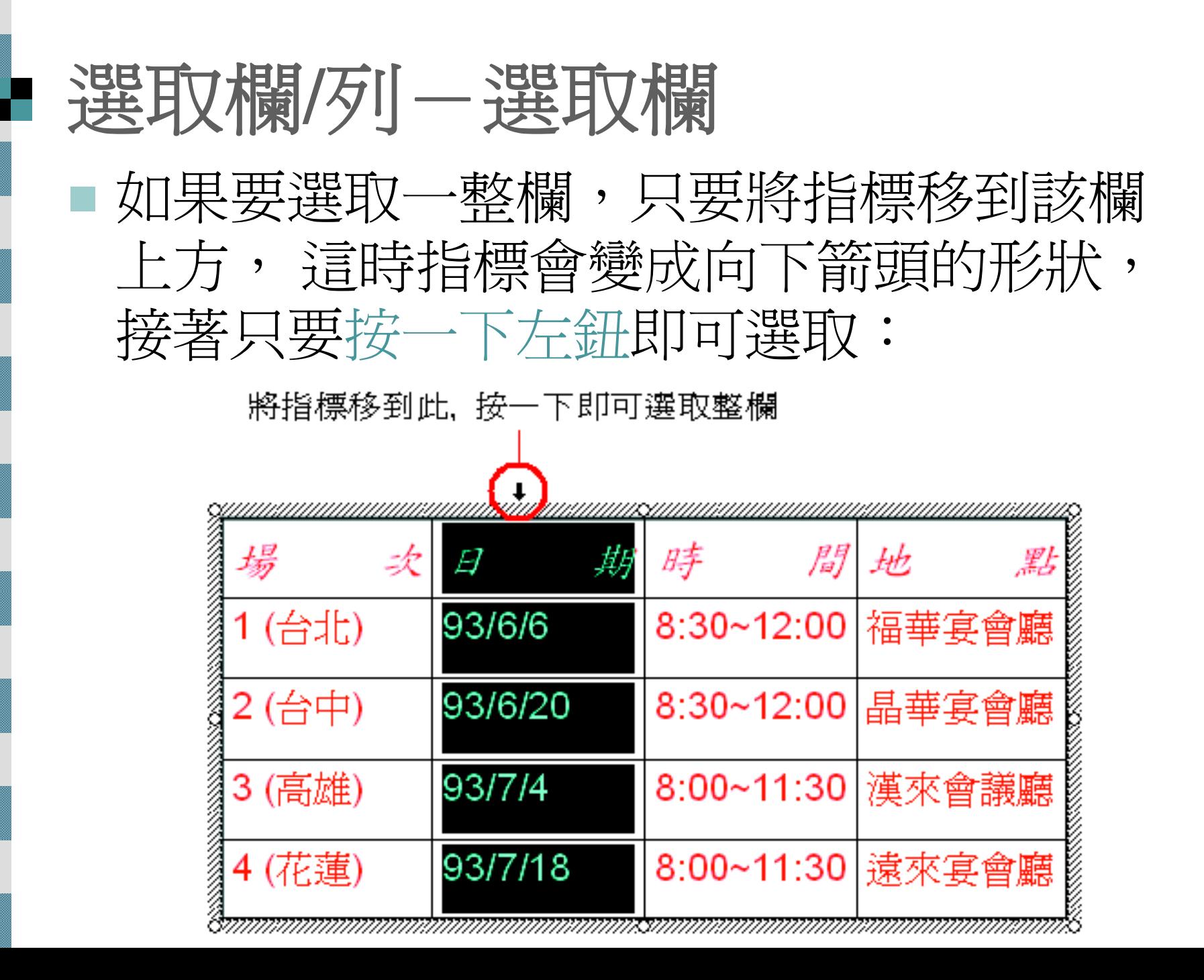

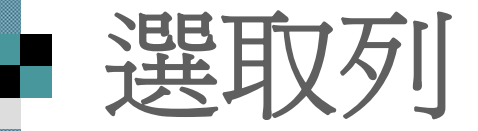

### $2$ 按下表格及框線工具列的表格鈕

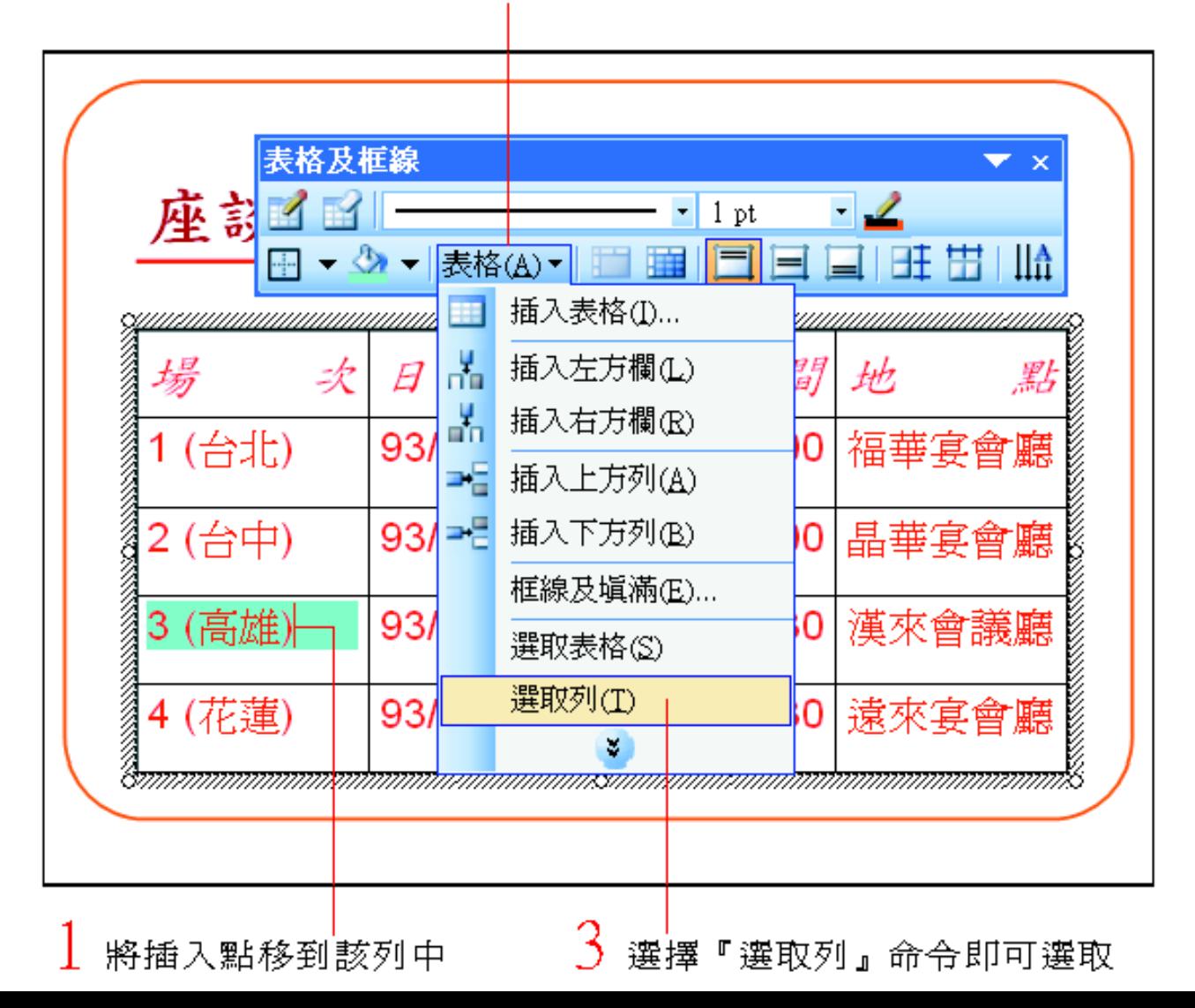

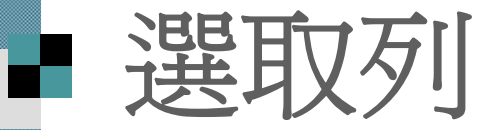

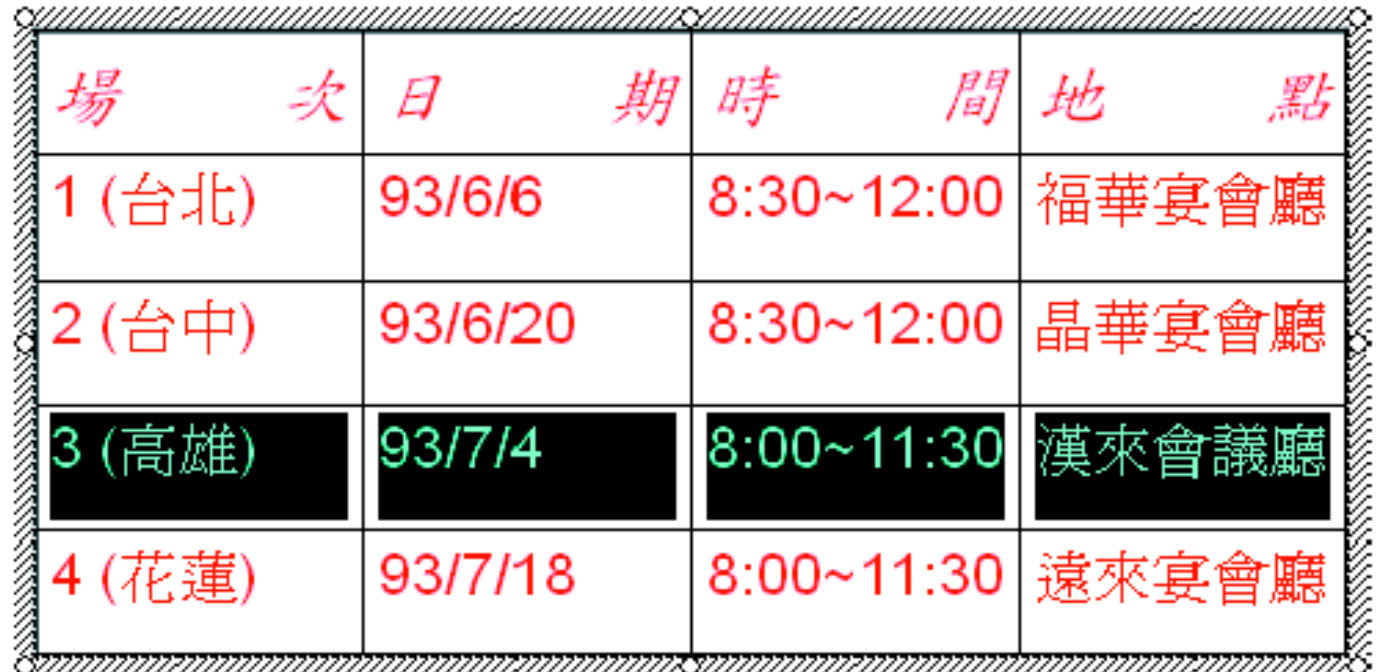

 若要選取多列, 則請先選取連續範圍第一列的任 一儲存格, 按住 [Shift] 鍵再選取連續範圍最後一 列的任一儲存格, 按下表格及框線工具列的表格 鈕, 選擇『選取列』命令即可。

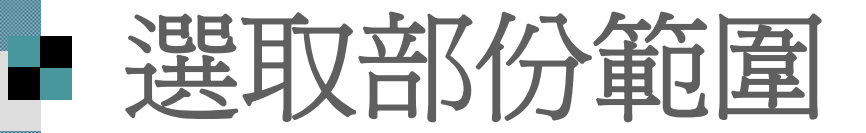

將指標移到要選取的第1個儲存格,再 按住左鈕往其他欲選取的儲存格拉曳

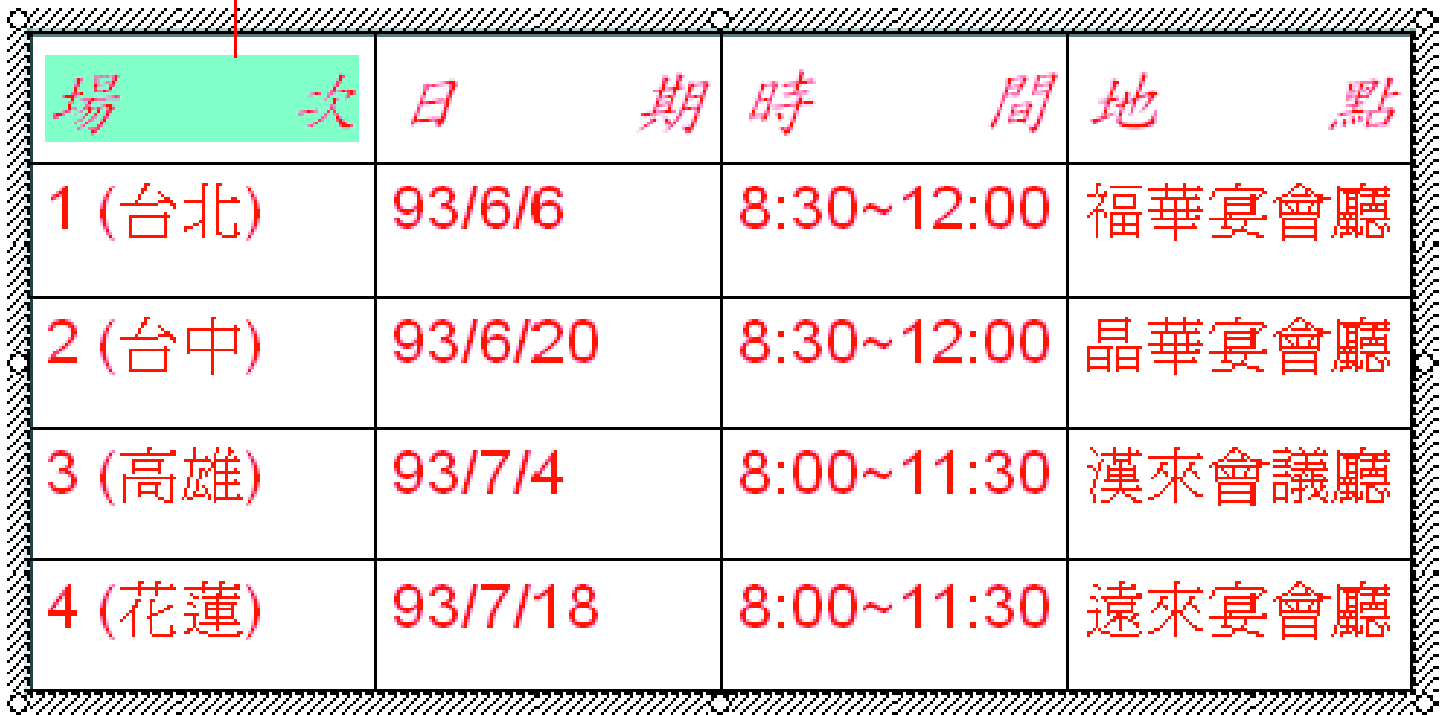

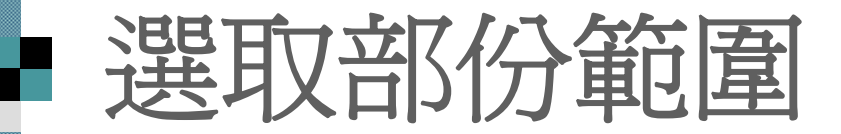

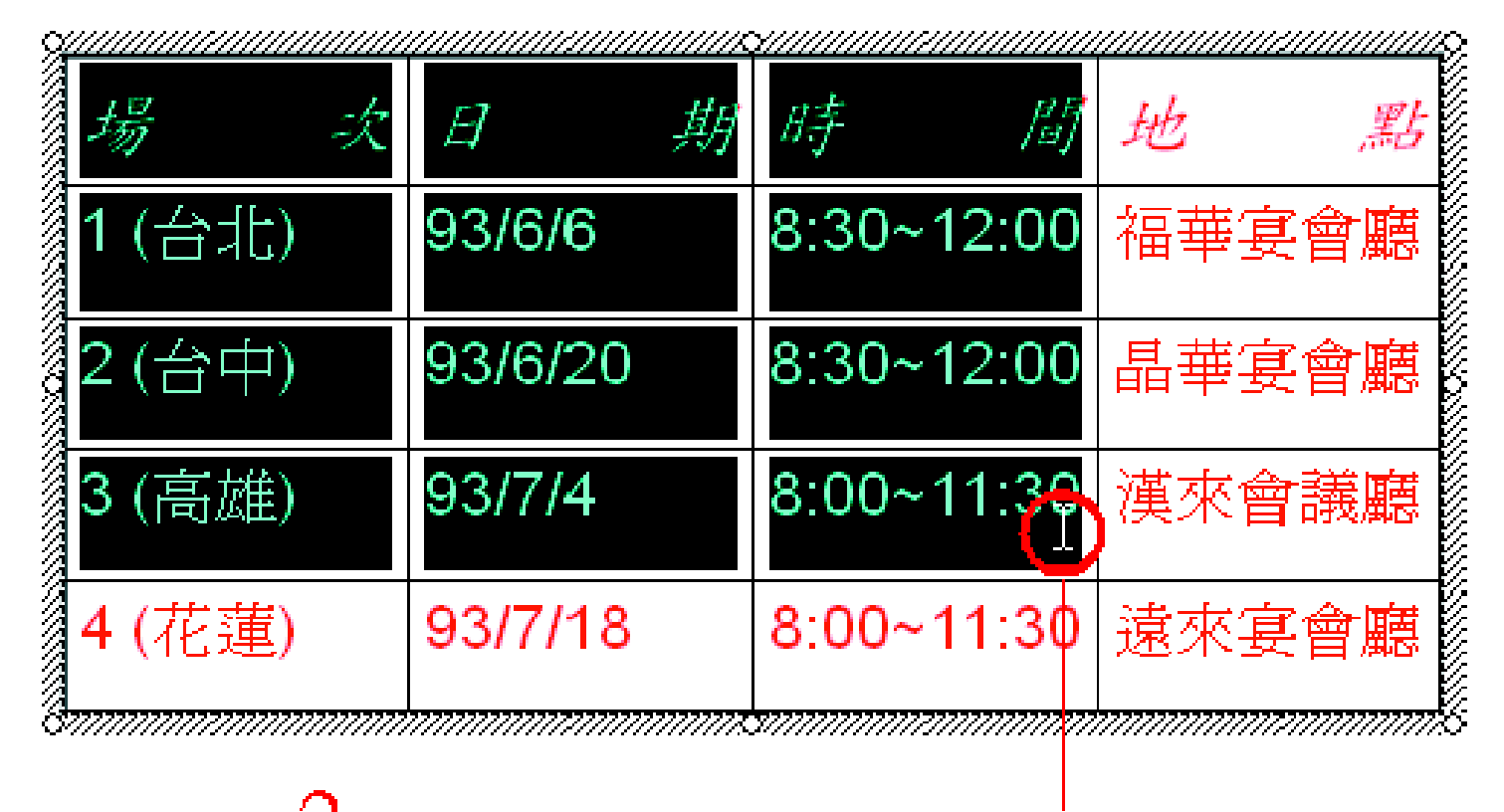

選取範圍的儲存格都反白後,再放開左鈕即可 若只想取某個儲存格, 只要將插入點移 到該儲存格中, 然後連按三下即可。

## 欄與列的增減

 增加列 增加欄 ■ 刪除列/欄  $\mathcal{L}_{\mathcal{A}}$ 刪除表格

<span id="page-29-0"></span>ener<br>Belgischen

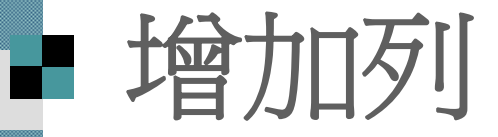

### $2$ 按下表格及框線工具列的表格鈕

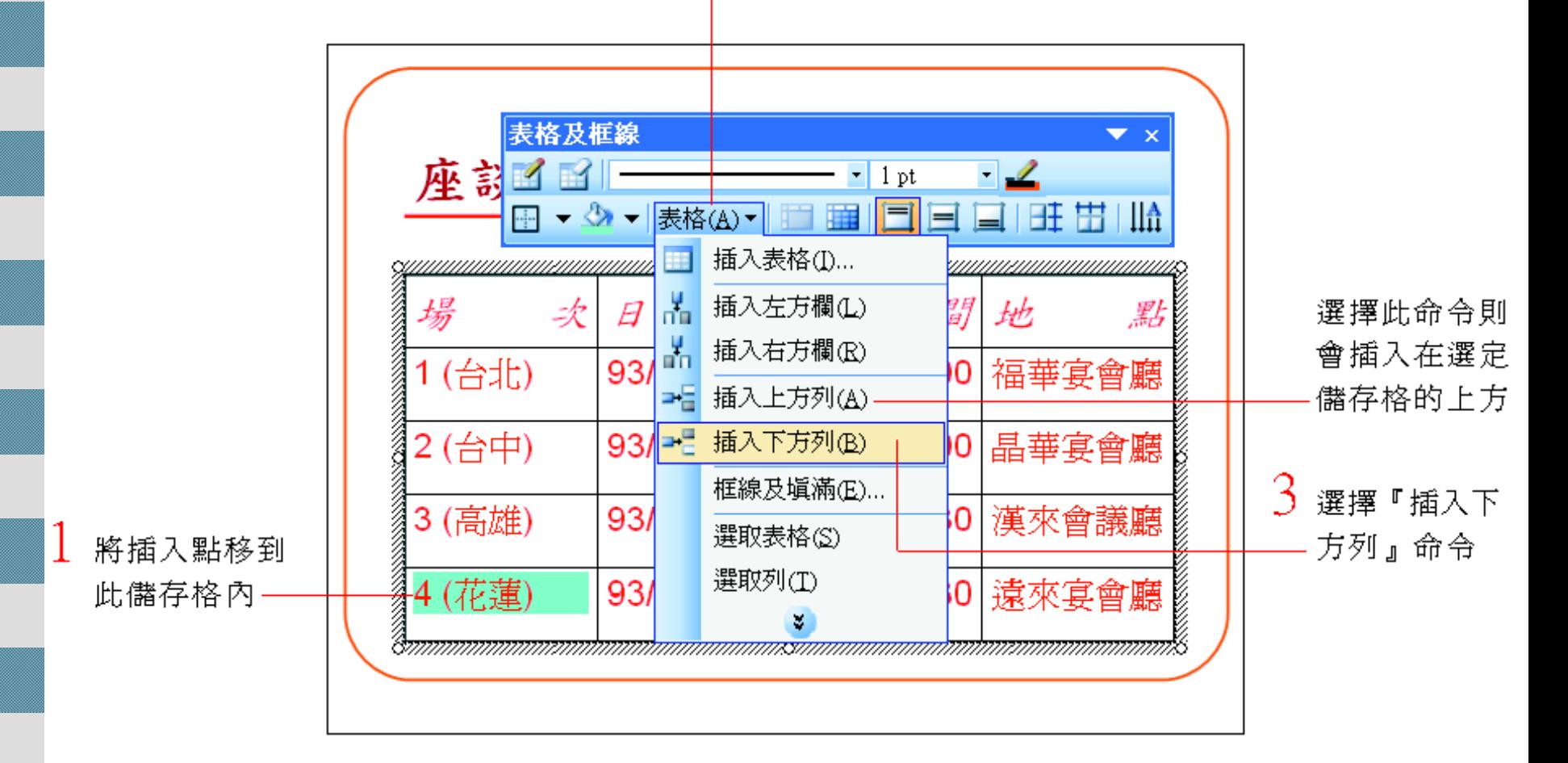

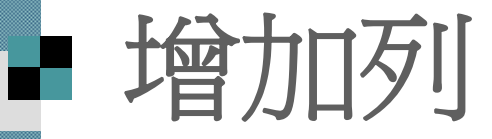

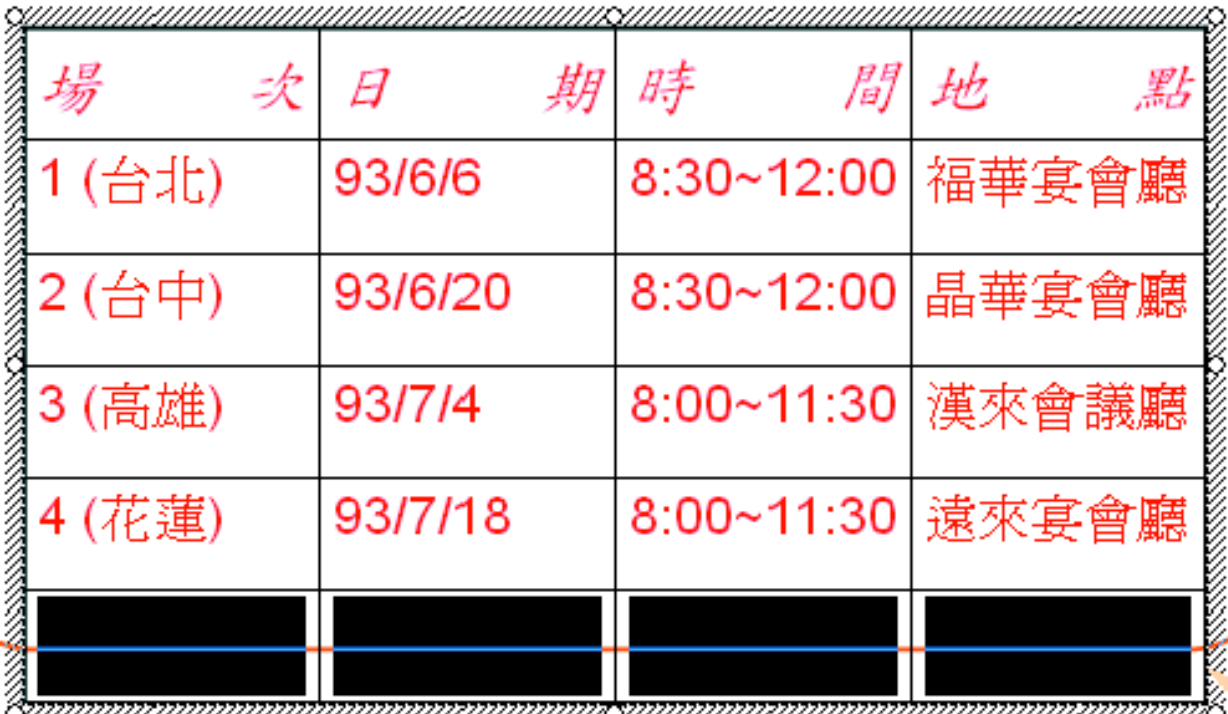

增加一列空白列

 若想在表格的最後新增一列, 可以將插入 點移至表格最右下角的儲存格中, 再按下 [Tab] 鍵, 也會自動新增一列空白列。

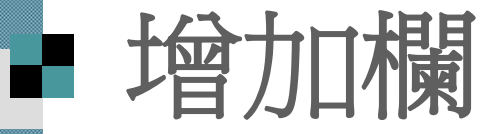

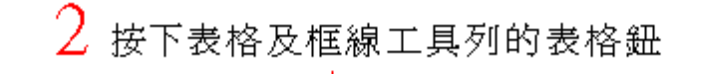

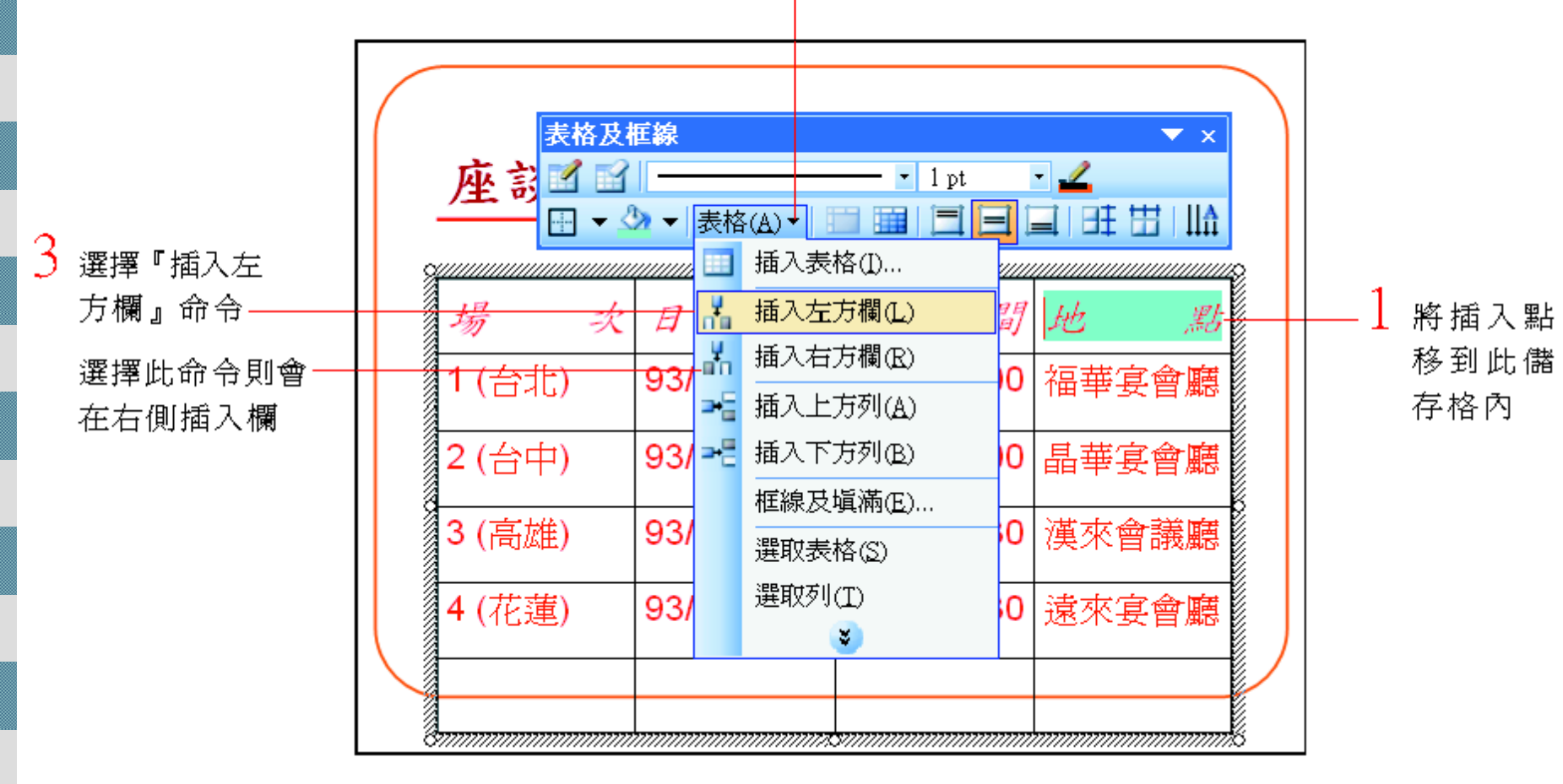

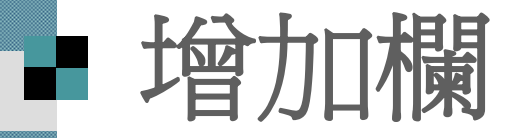

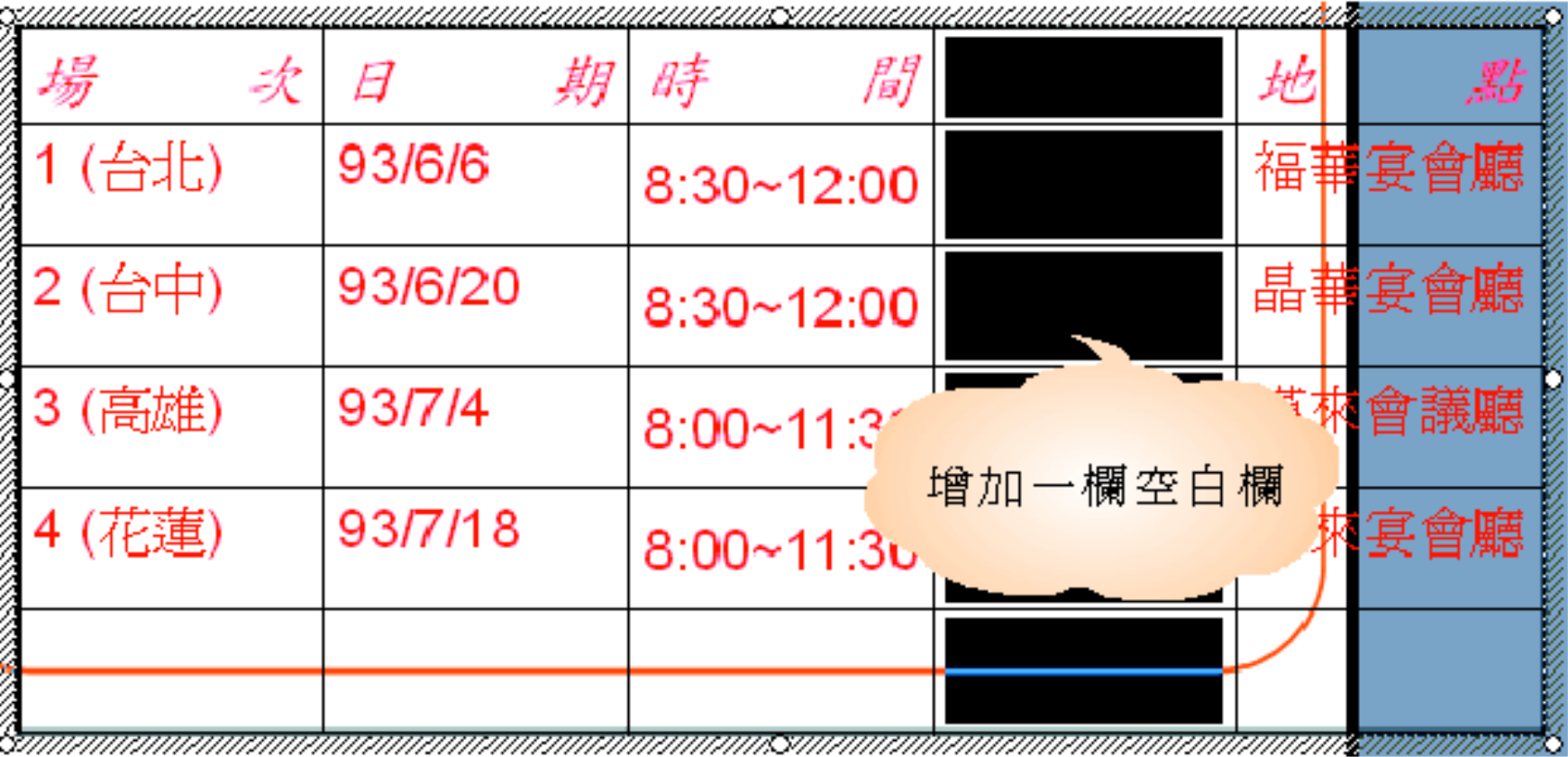

## ■ 增加數欄或數列

如果想要一次增加數欄或數列, 只要先選 取所需數量的欄或列, 便可以同時增加相 同數量的欄或列。

以下以增加 <sup>2</sup>列來說明:

## ■ 增加數欄或數列

按下表格及框線 選擇此命令, 則會將空白 工具列的表格鈕 列插入到選取列的上方

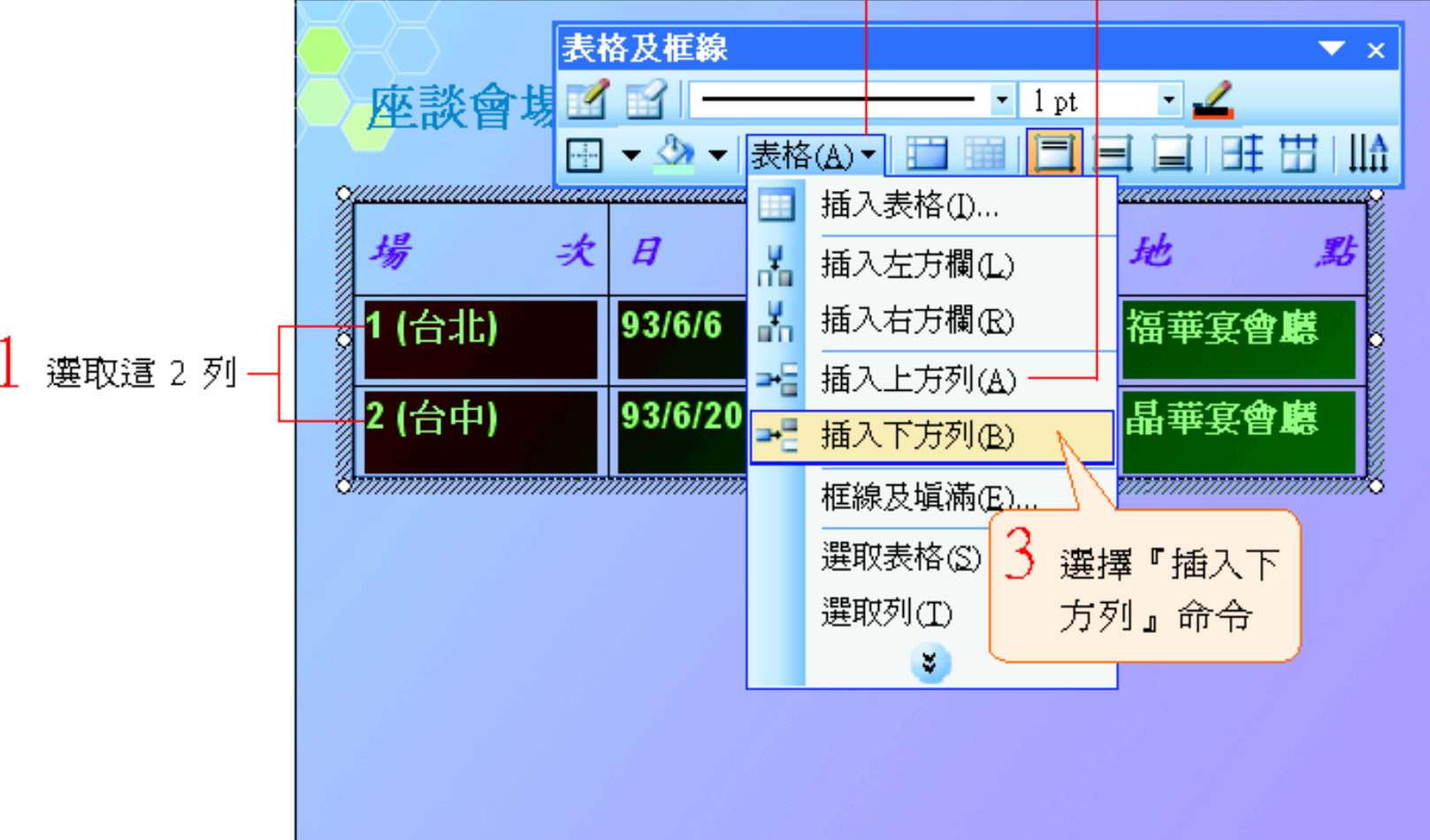

# ■ 增加數欄或數列

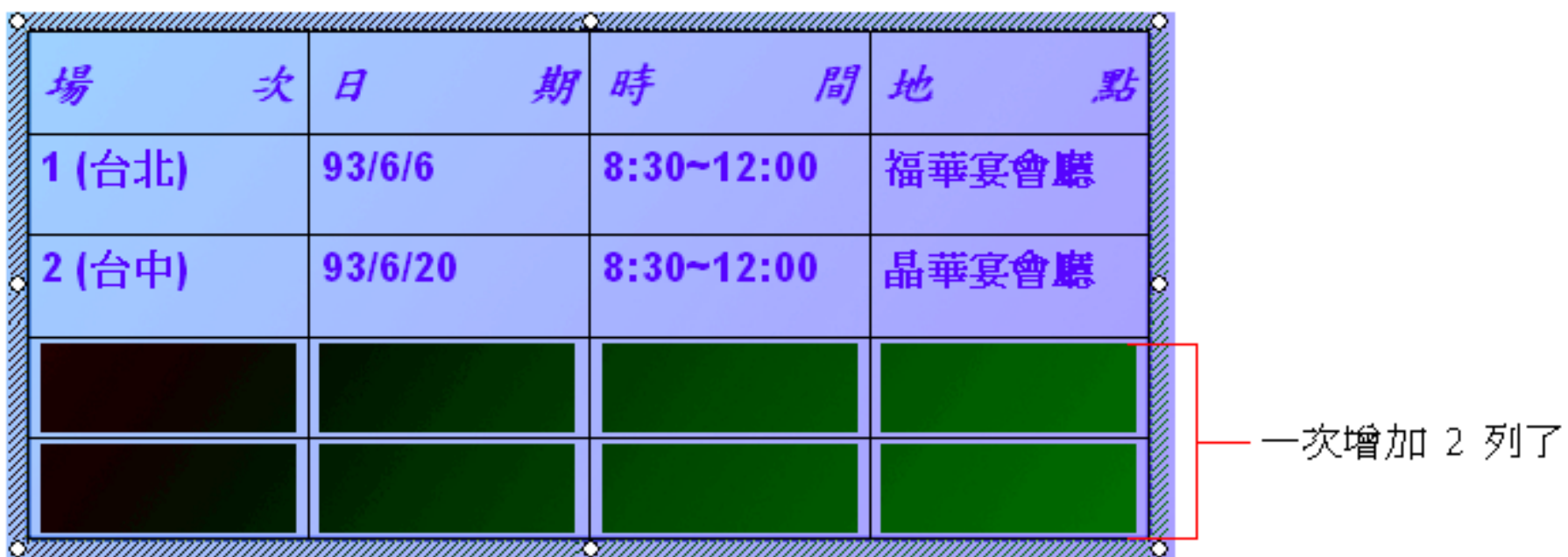

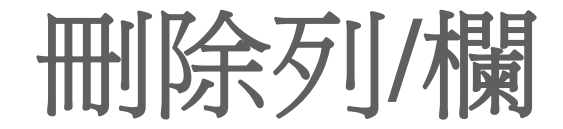

選取此列

## 請先選取所要刪除的列, 再按右鈕於快顯 功能表中選擇『刪除列』命令即可。

 $2$ 按下右鈕執行

『刪除列』命令

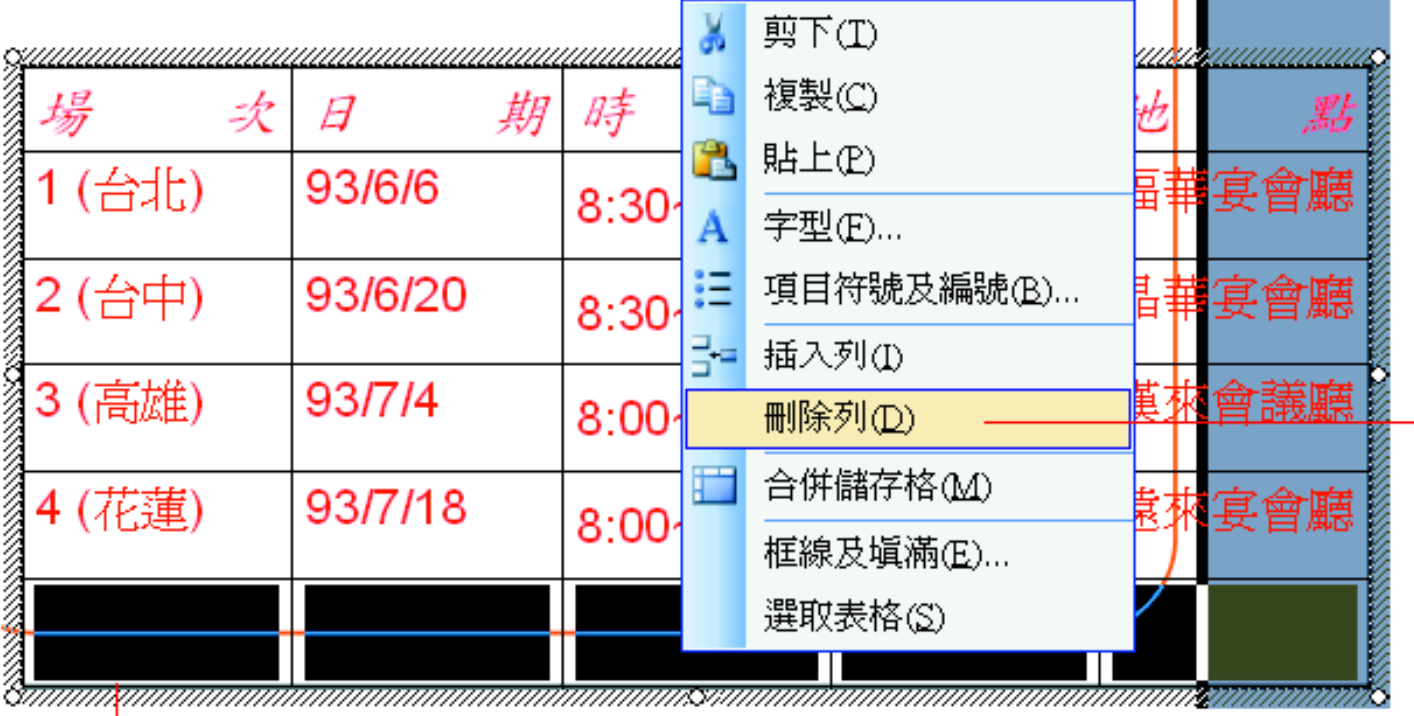

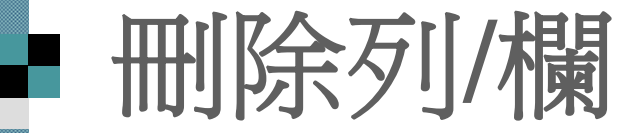

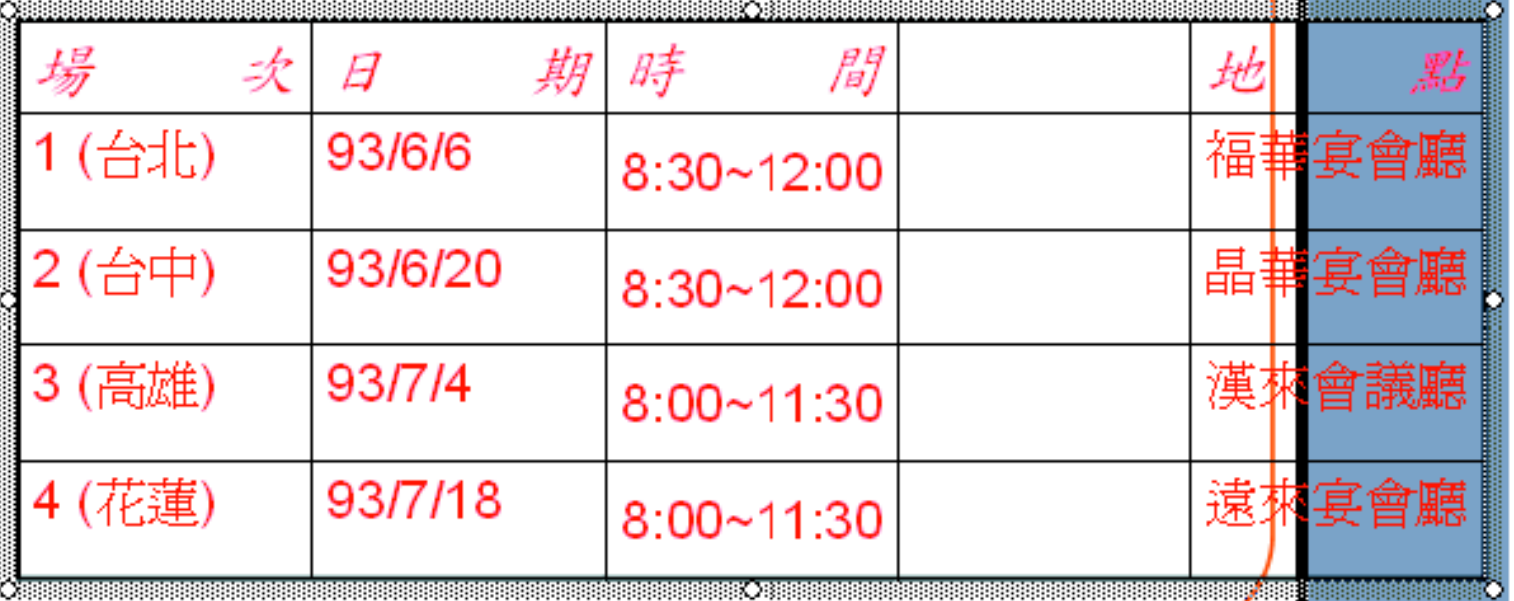

删除欄的方法和刪除列一樣, 只要先選取 要刪除的欄, 再於快顯功能表中選擇『刪 除欄』命令即可, 請自行練習刪除剛才新 增的欄。

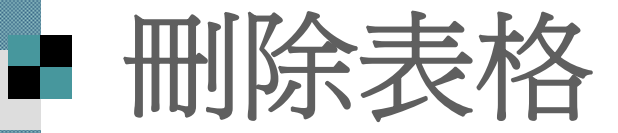

## ■若想要刪除不需要的表格 ■ 只要在選取表格之後 ■直接按下 [Delete] 鍵即可將之刪除。

# <span id="page-40-0"></span>■ 調整表格大小及位置

如果表格的欄寬或列高不是很恰當時,可 以做適當的調整。 請切換至第 <sup>6</sup>張投影片,這張的表格超出 投影片的範圍之外,而且表格位置也不是 很適當,來練習調整一下。

調整欄寬與列高

■ 調整表格大小

搬移表格的位置

## ■ 調整欄寬與列高

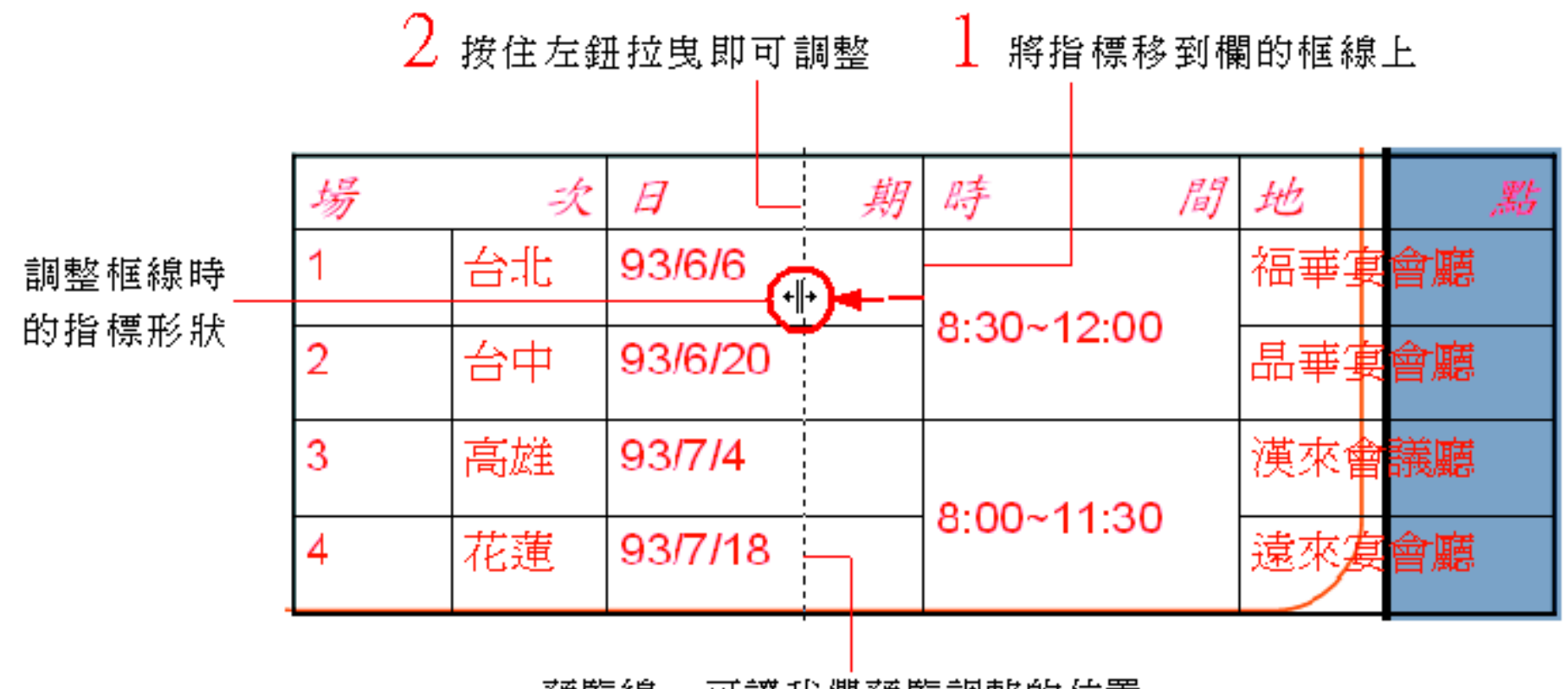

可讓我們預覽調整的位置 預覽線,

# ■ 調整欄寬與列高

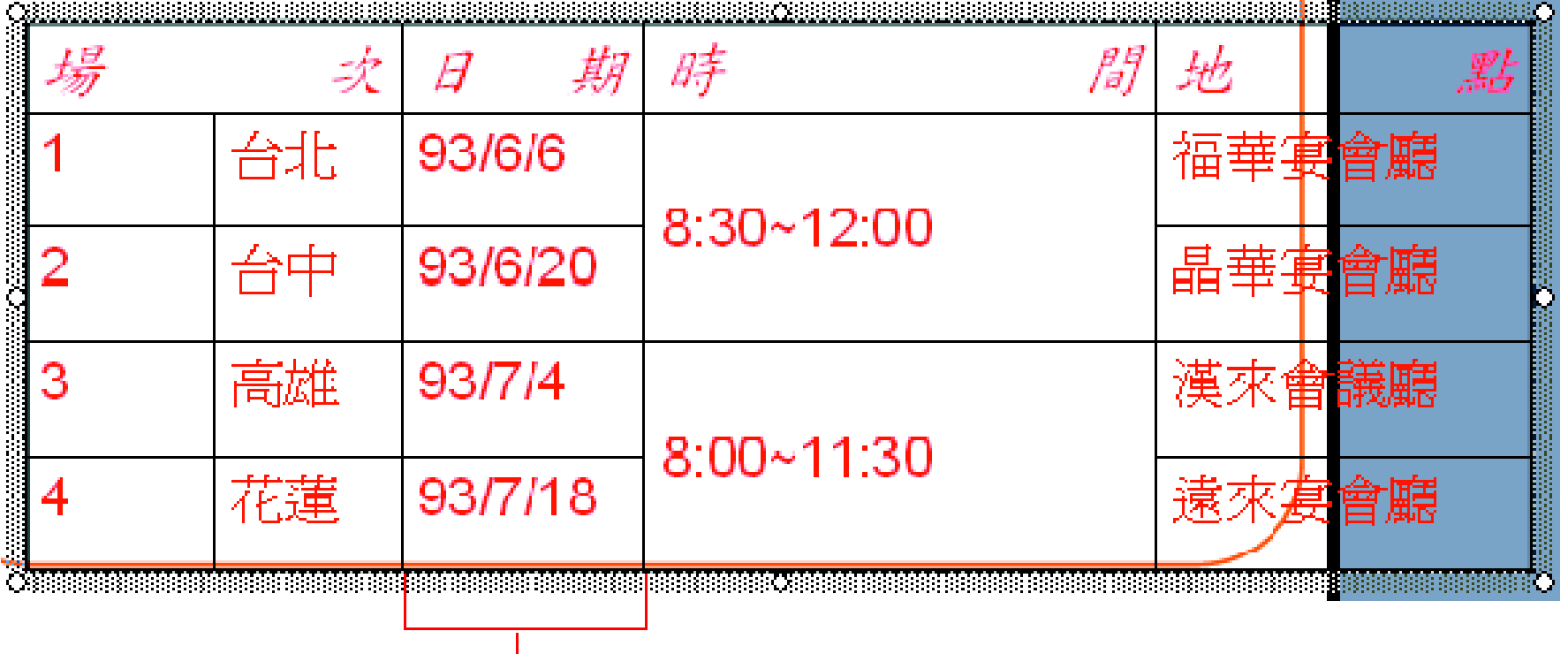

此欄的寬度縮減了

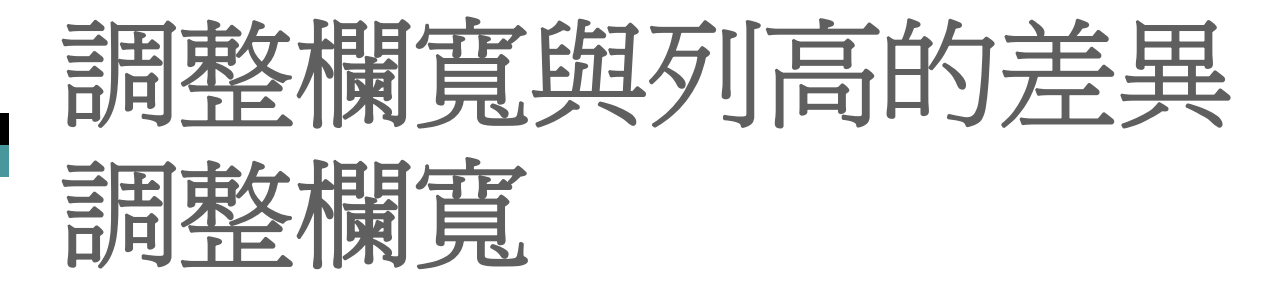

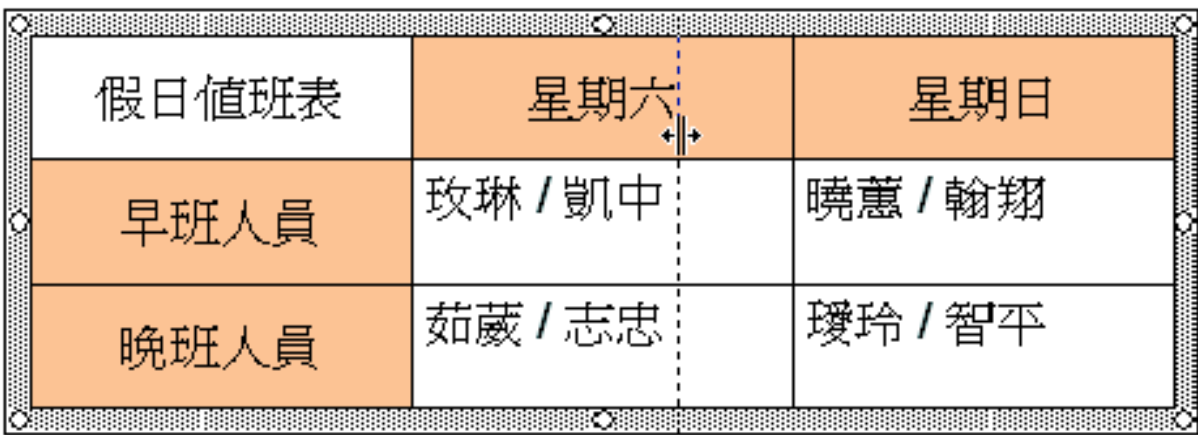

#### 兩欄之間是互爲消長的

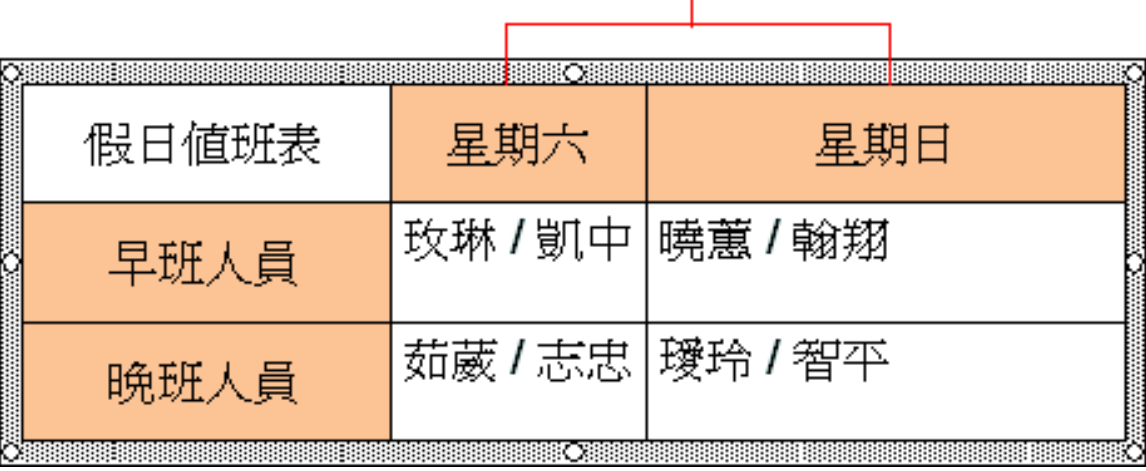

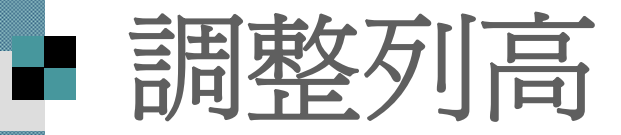

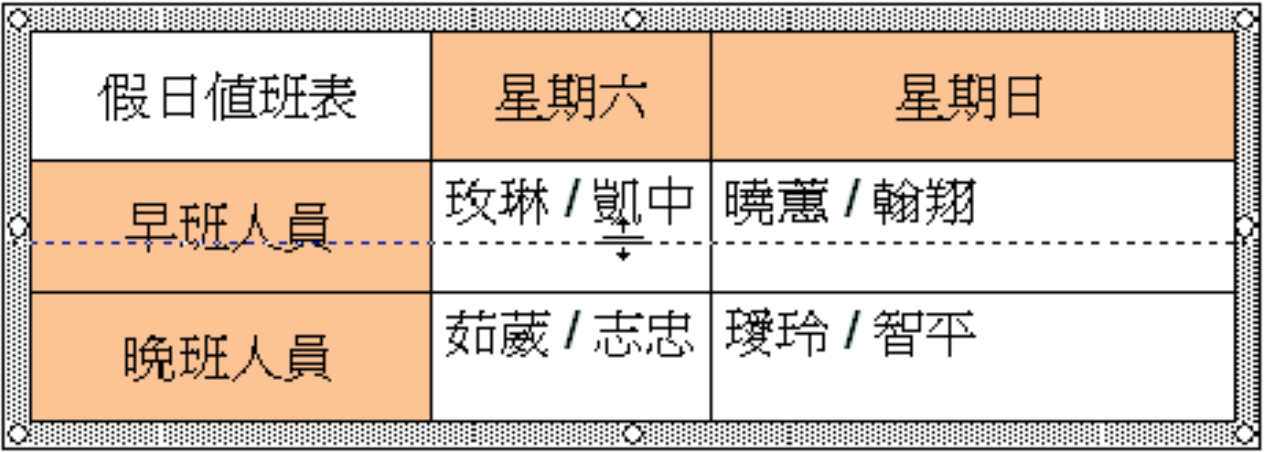

### 只有該列高度變動,並不 影響到其它各列的高度

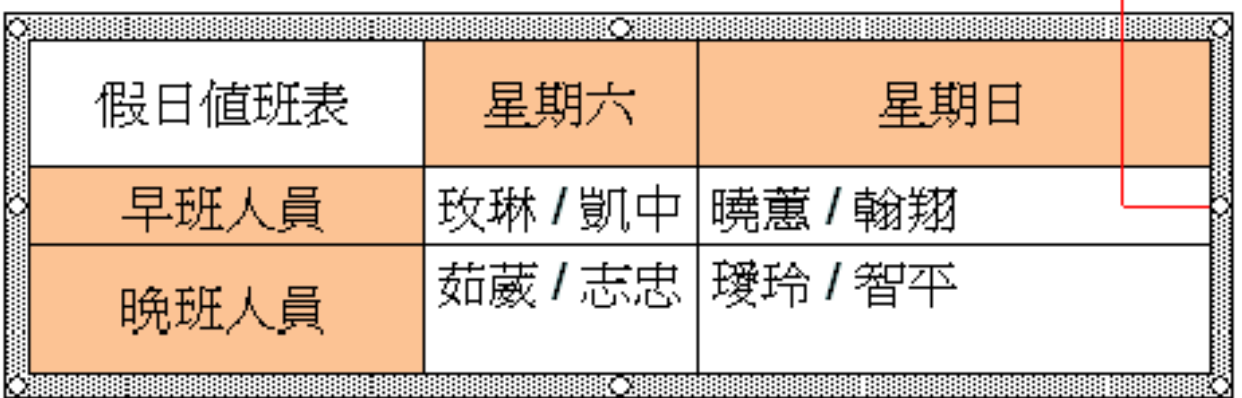

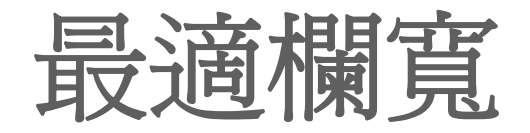

■ PowerPoint 還能自動依照儲存格的內容來 調整最適合的欄寬。例如用第 <sup>1</sup>欄來試試 最適欄寬的方法:

先將指標移到要調整欄寬的框線上

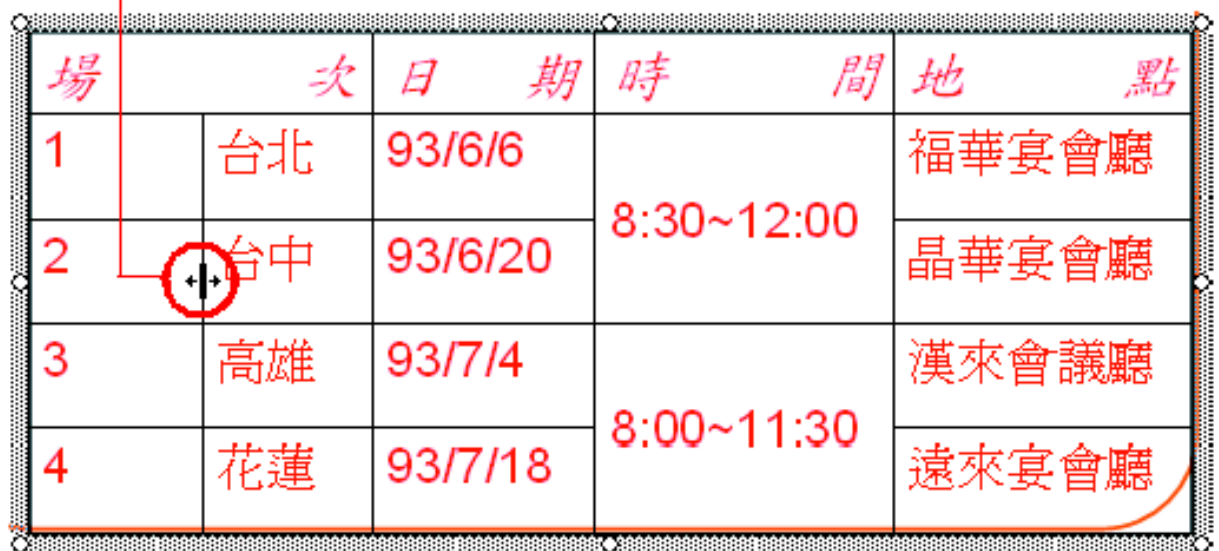

再連續按兩下滑鼠左鈕

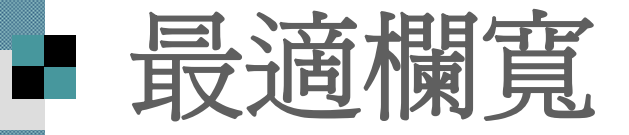

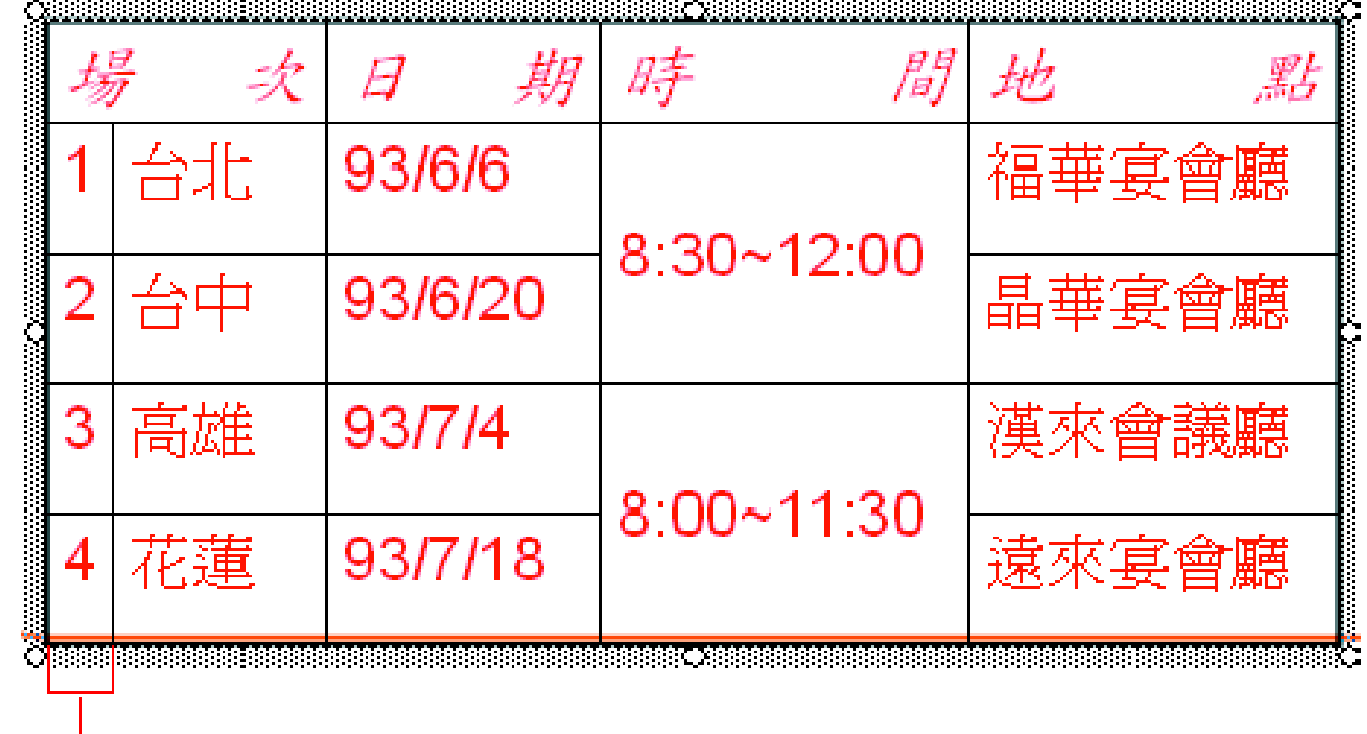

- 3 PowerPoint 自動依據儲存格內容的多
	- 寡,將第 1 欄調整成最適合的欄寬了

# ■ 平均分配欄寬及列高

先選取要平均分配的欄或列 再於表格及框線工具列 ■ 按下平均分配欄寬鈕或平均分配列高鈕 所選取的多欄或多列就會自動平均寬高

## 平均分配欄寬及列高

選取此 3 個欄後, 按下平均分配欄寬鈕 峀

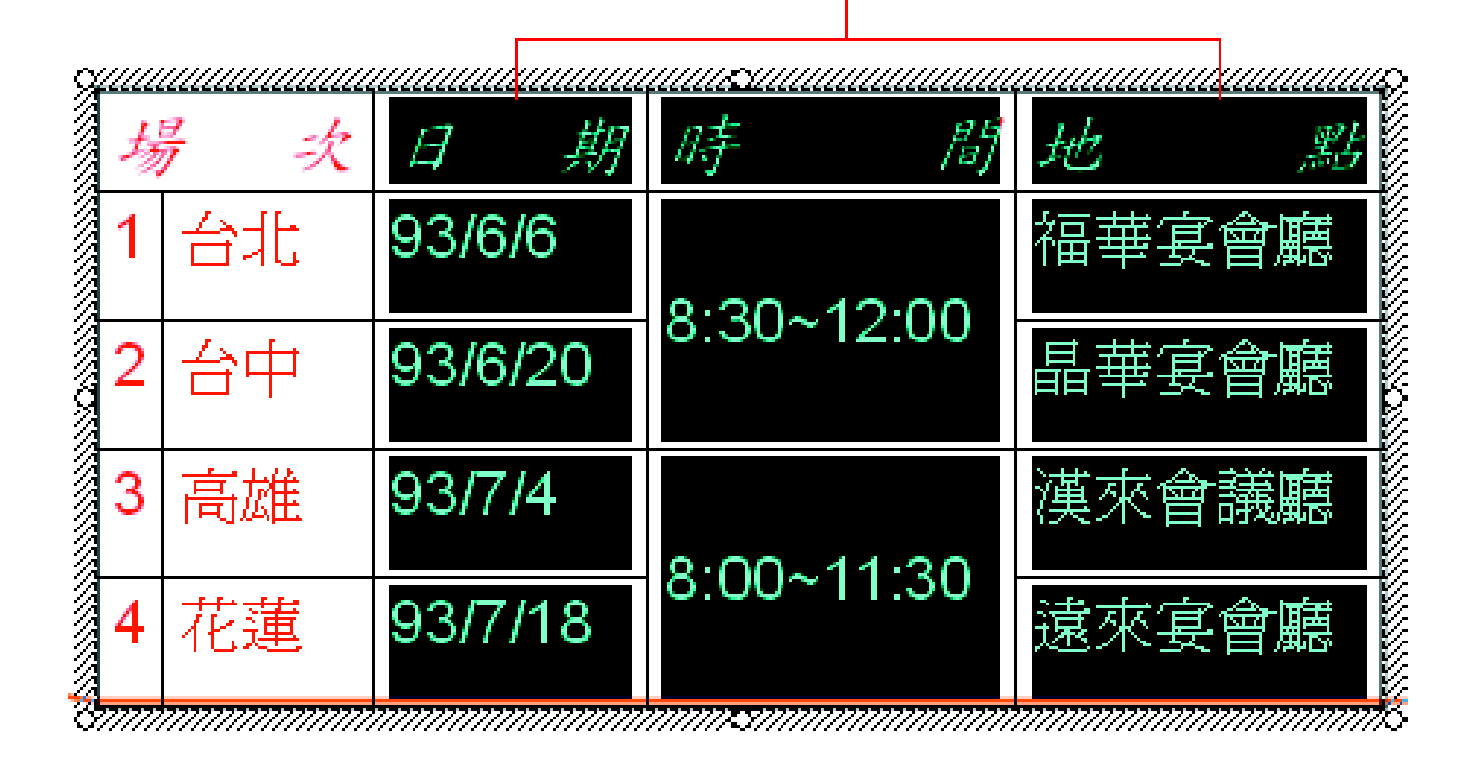

# 平均分配欄寬及列高

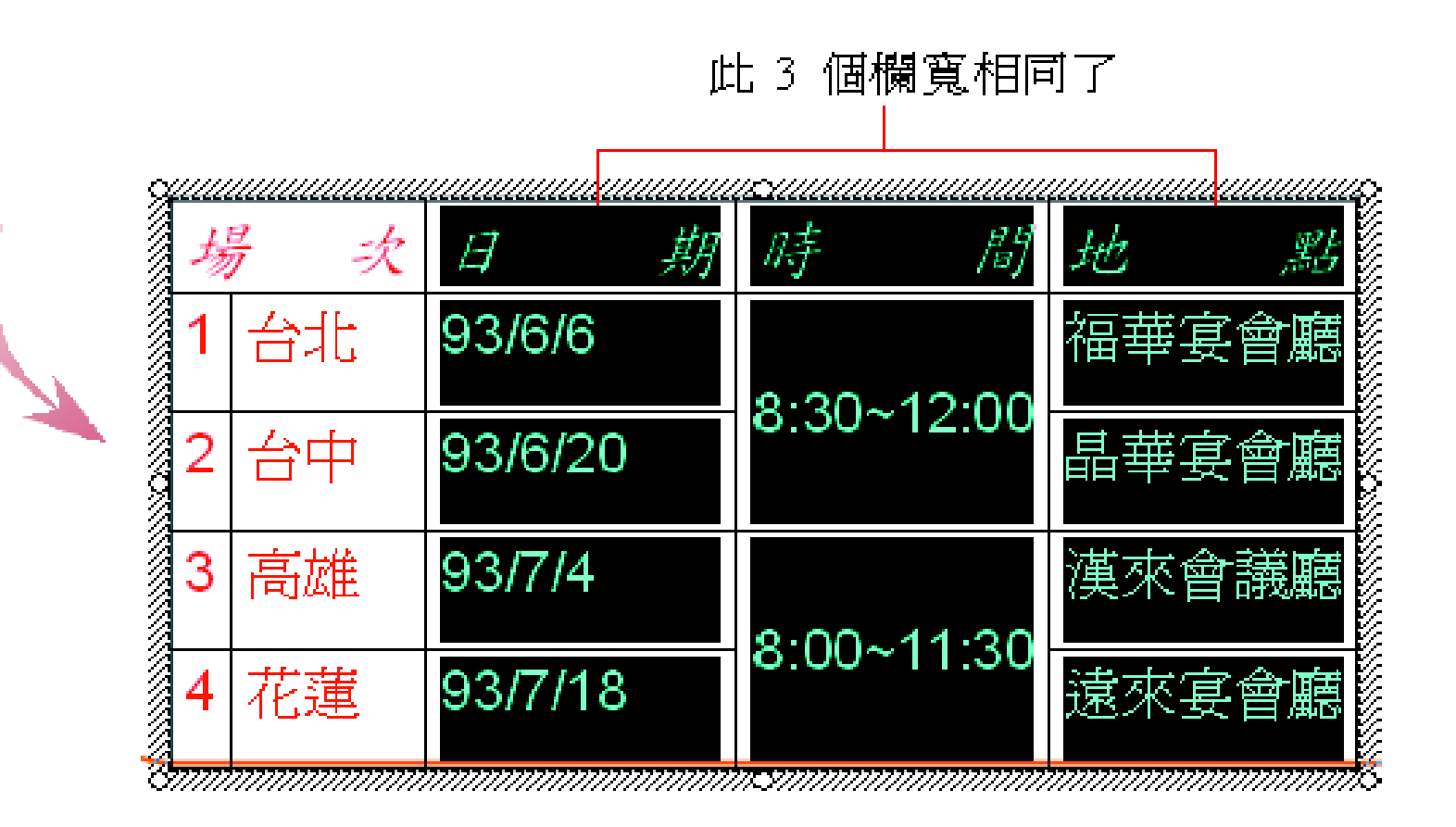

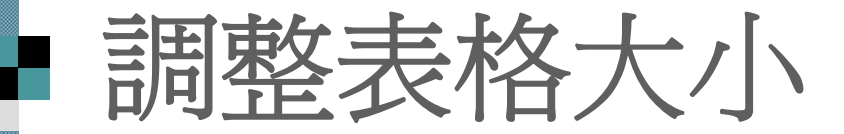

### 等比例調整表格的寬度與高度:

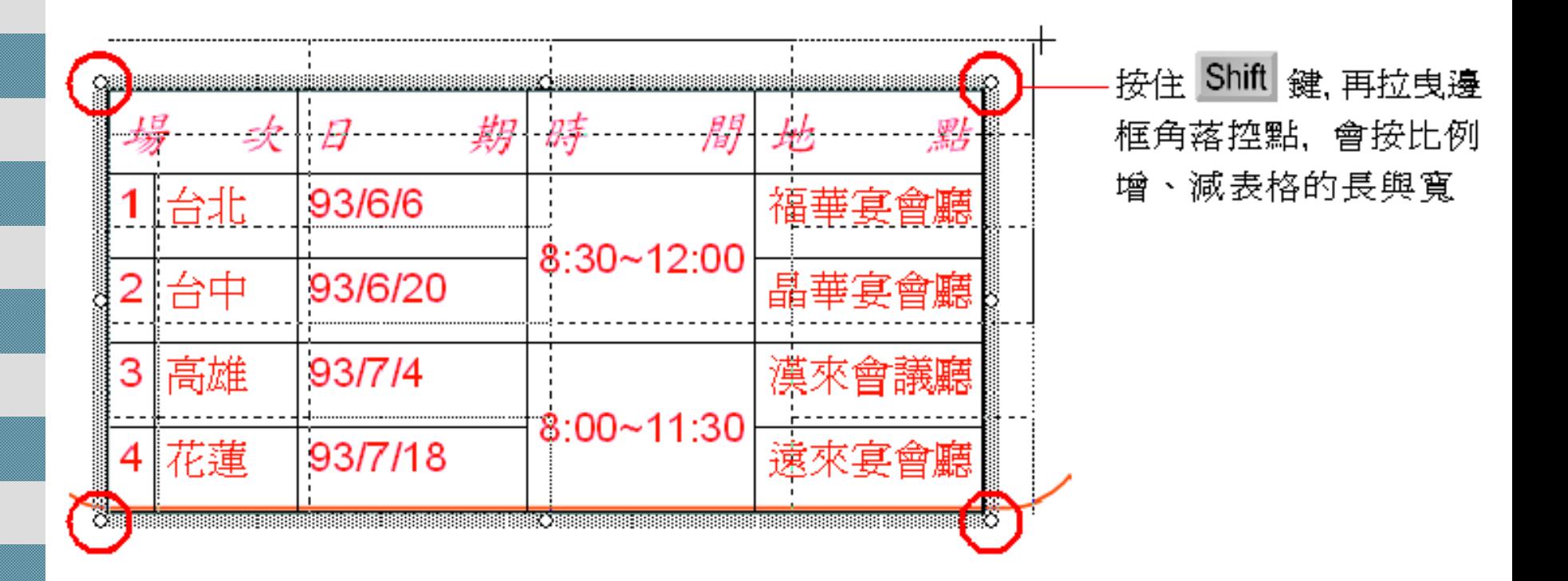

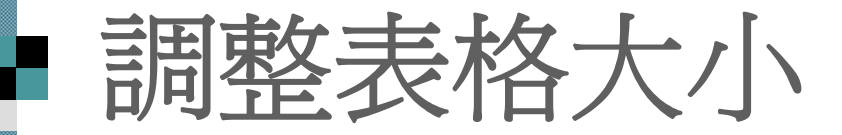

## 只調整表格的高度或寬度:

拉曳上、下邊框控點, 只會調整表格的高度

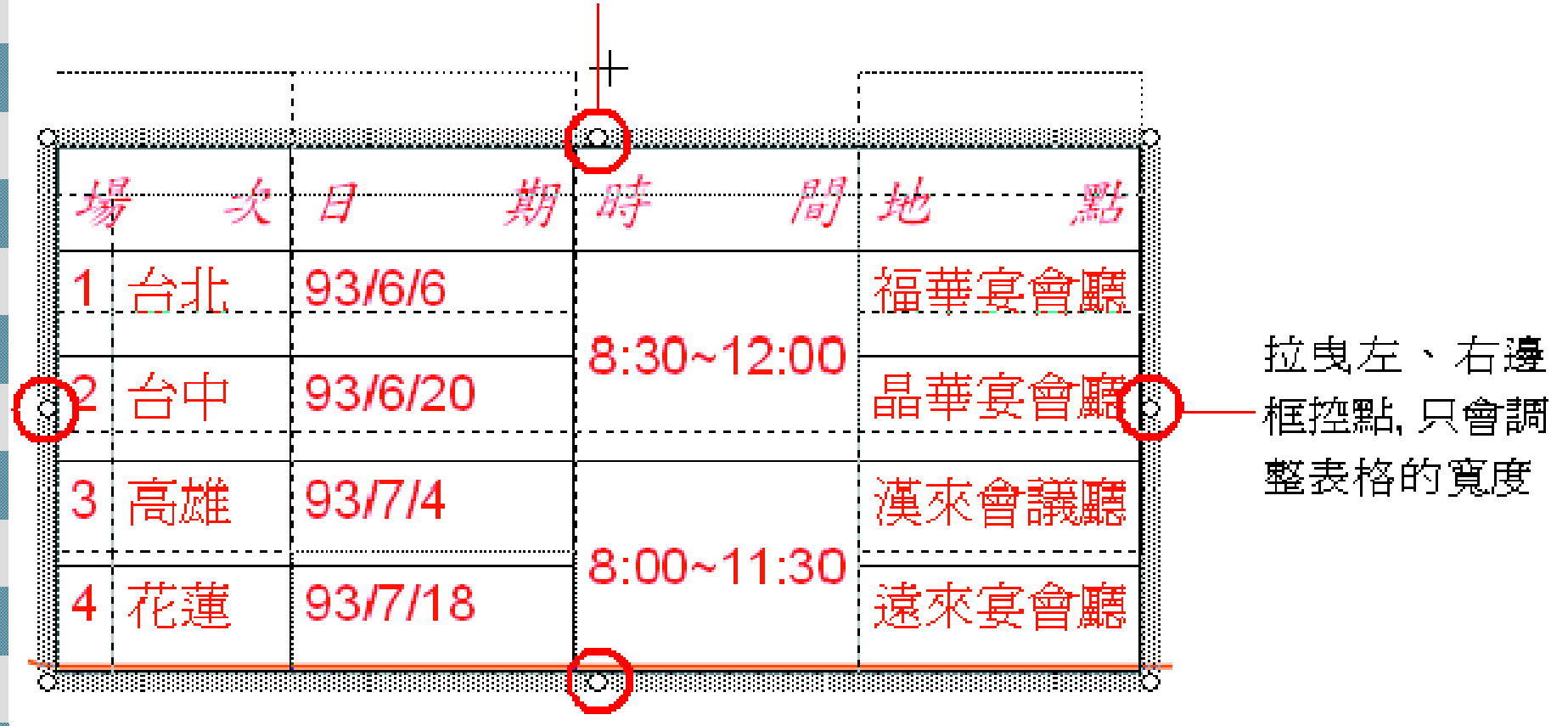

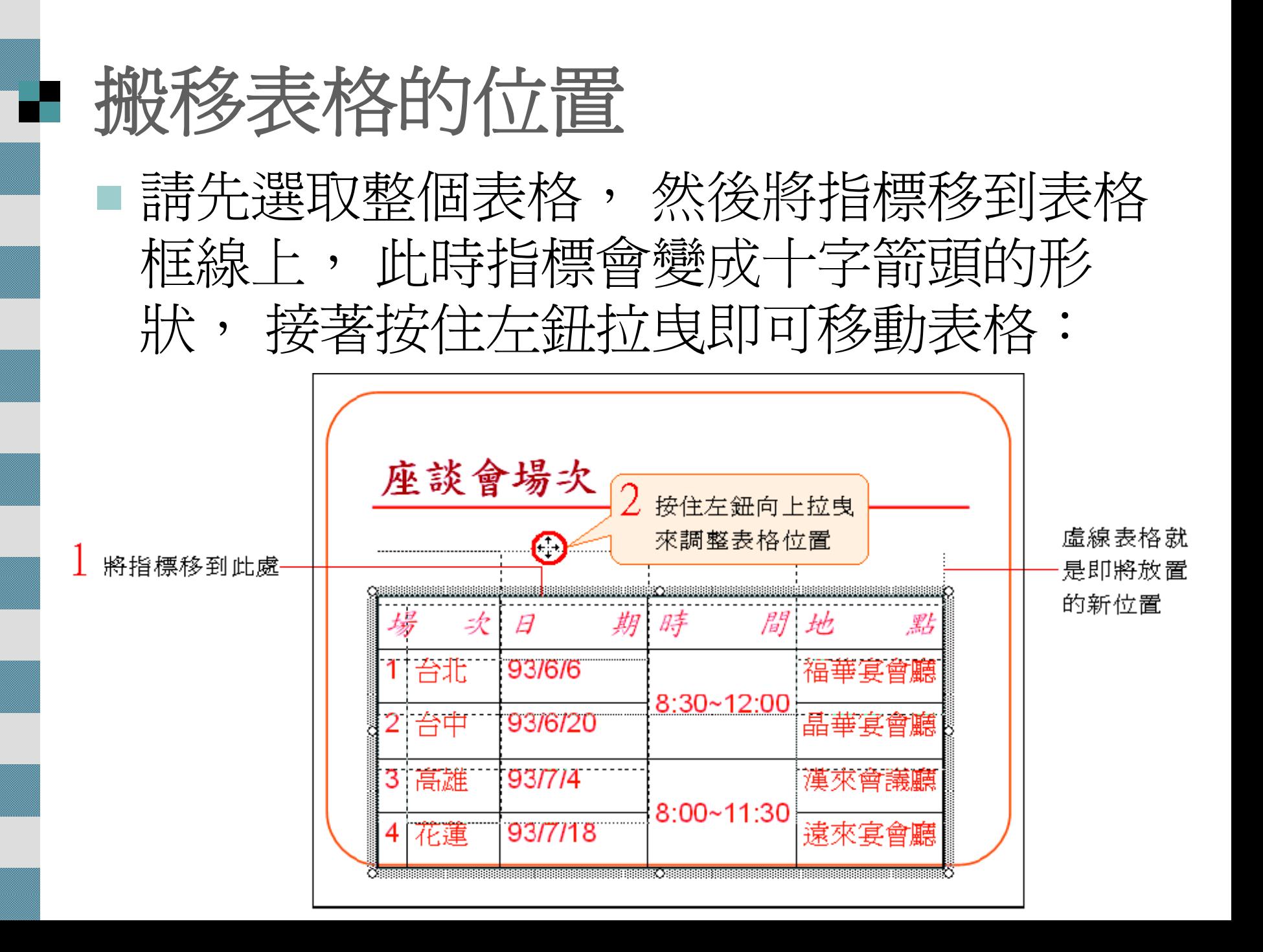

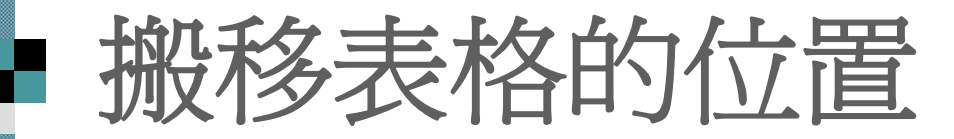

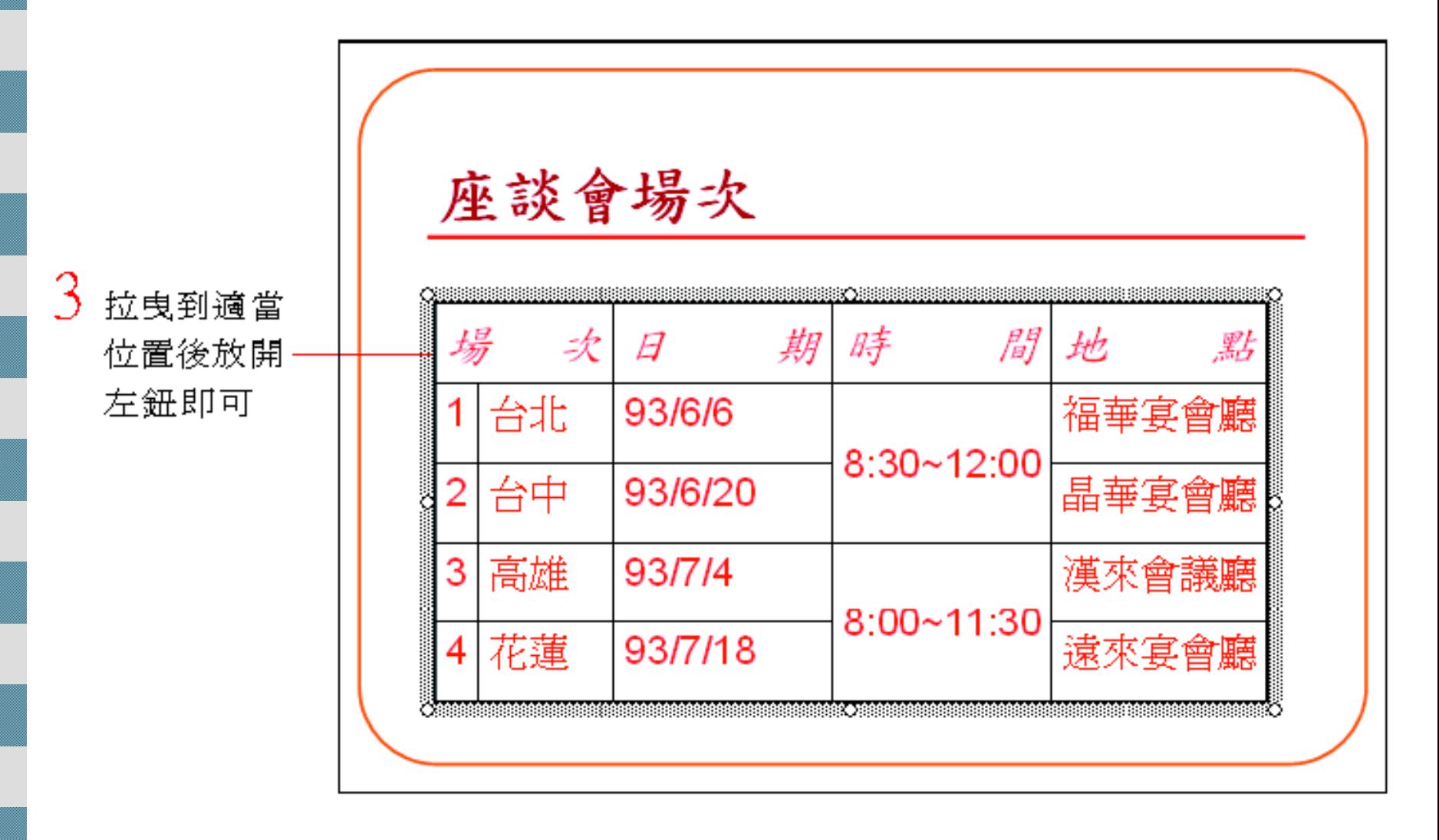

<span id="page-54-0"></span>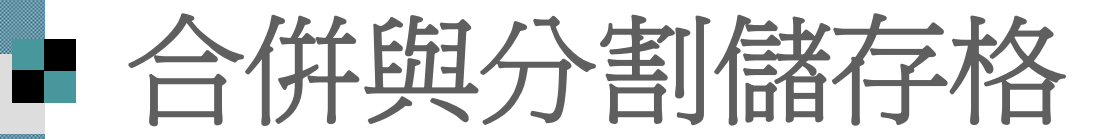

## 合併儲存格 ■分割儲存格

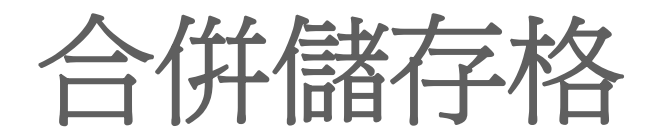

### 請切換至第 <sup>3</sup>張投影片, 這裡示範將相同 的時間放在同一個儲存格裡, 再如下操 作:按下表格及框線工具列的合併儲存格鈕

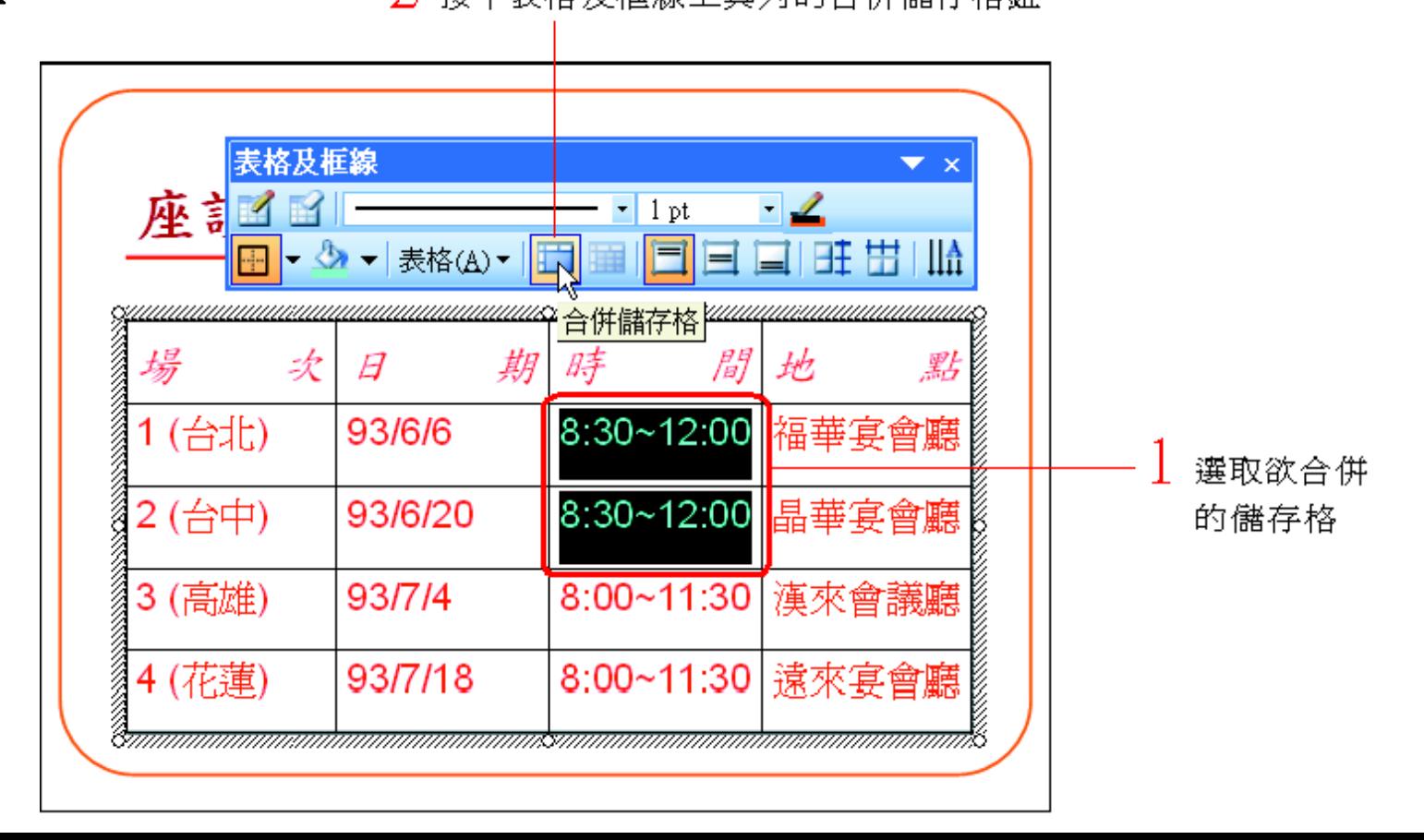

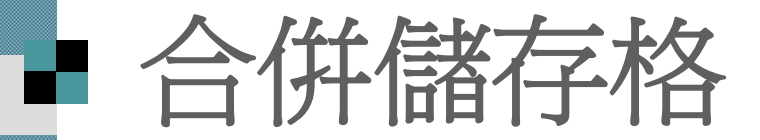

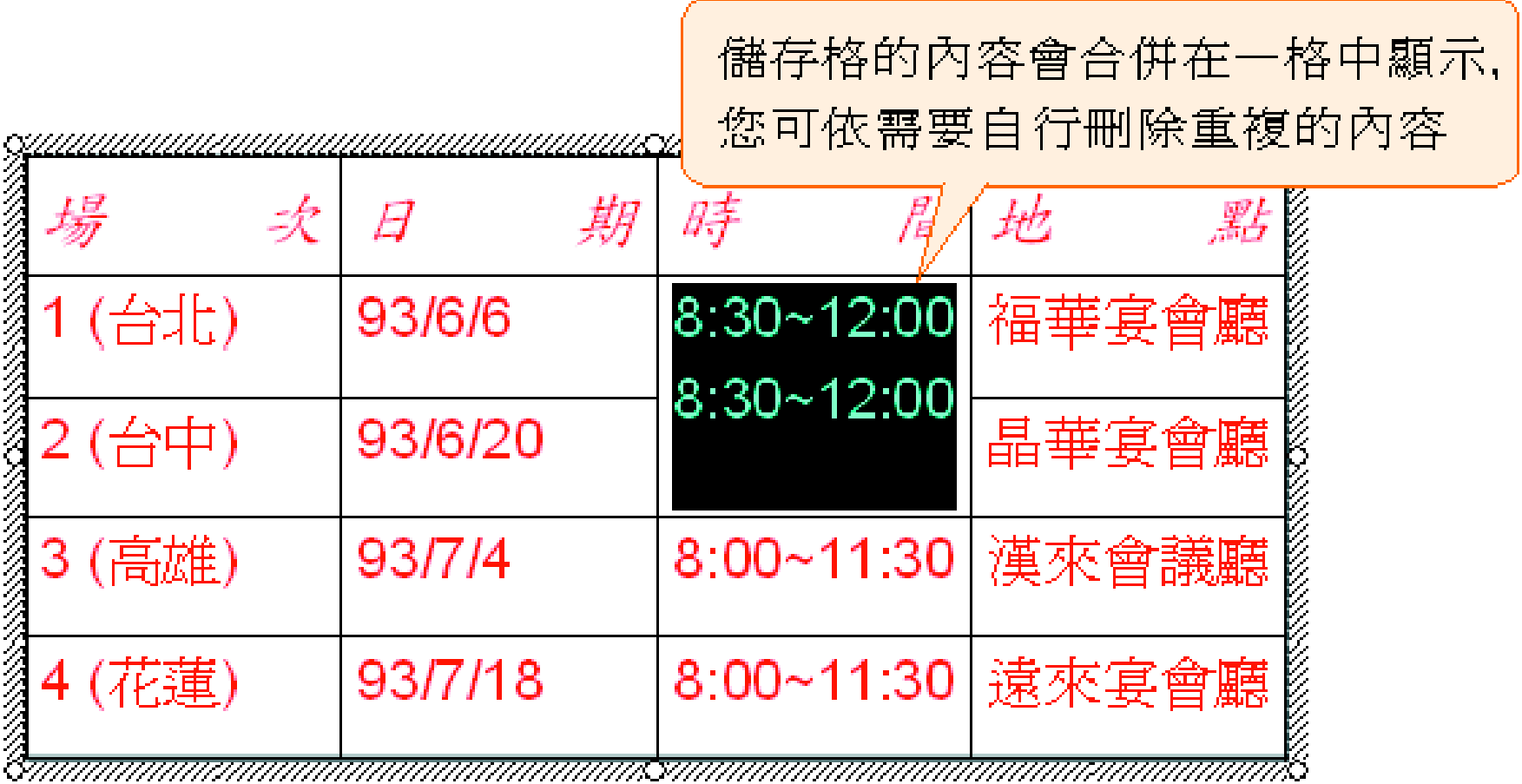

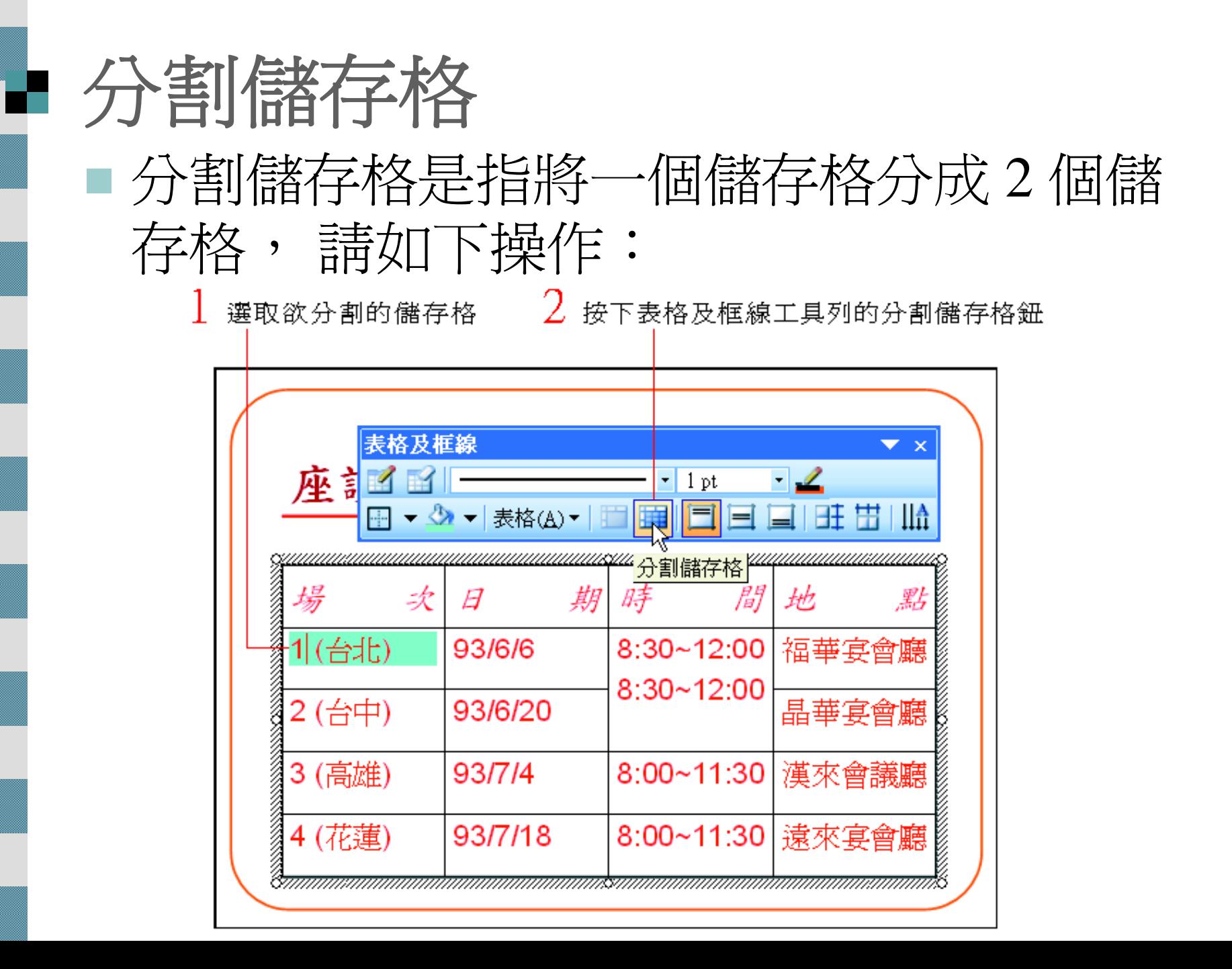

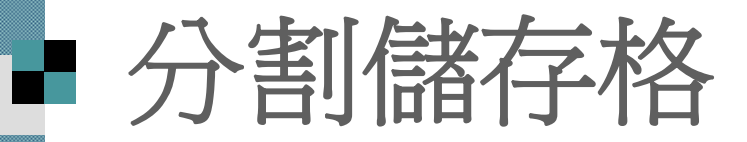

分割儲存格只能分割成兩欄, 而 且原來的文字只會保留在頭一 個儲存格中、請依需求搬移儲存 格中的文字至另一個儲存格中

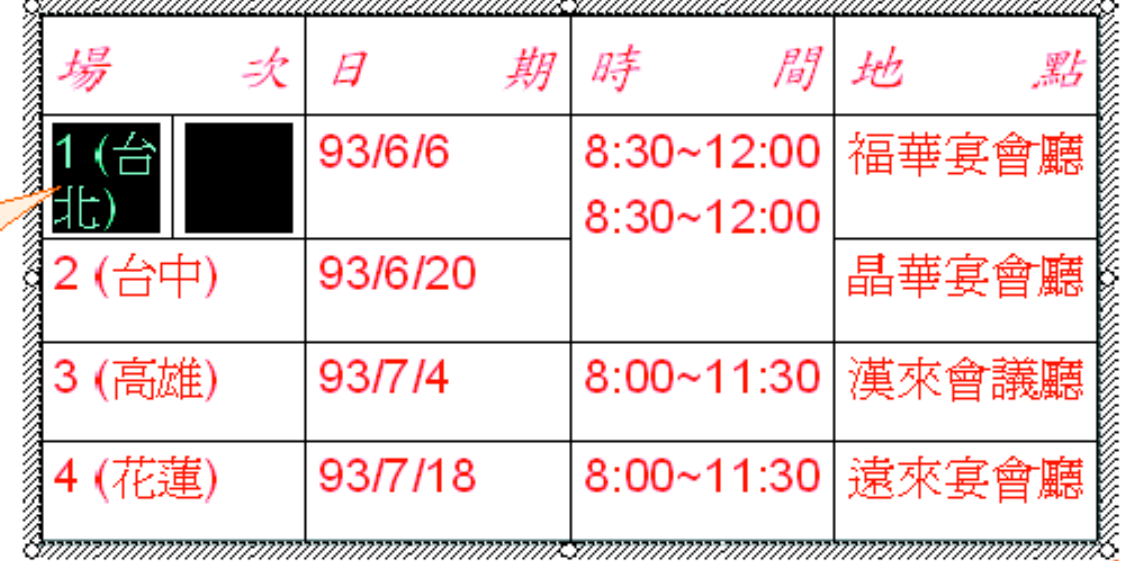

## <span id="page-59-0"></span>表格背景與框線的格式調整

## 調整表格的背景顏色 表格框線的美化

## ■ 調整表格的背景顏色

選取表格後, 按填滿色彩鈕 旁的下拉鈕拉出色彩選單

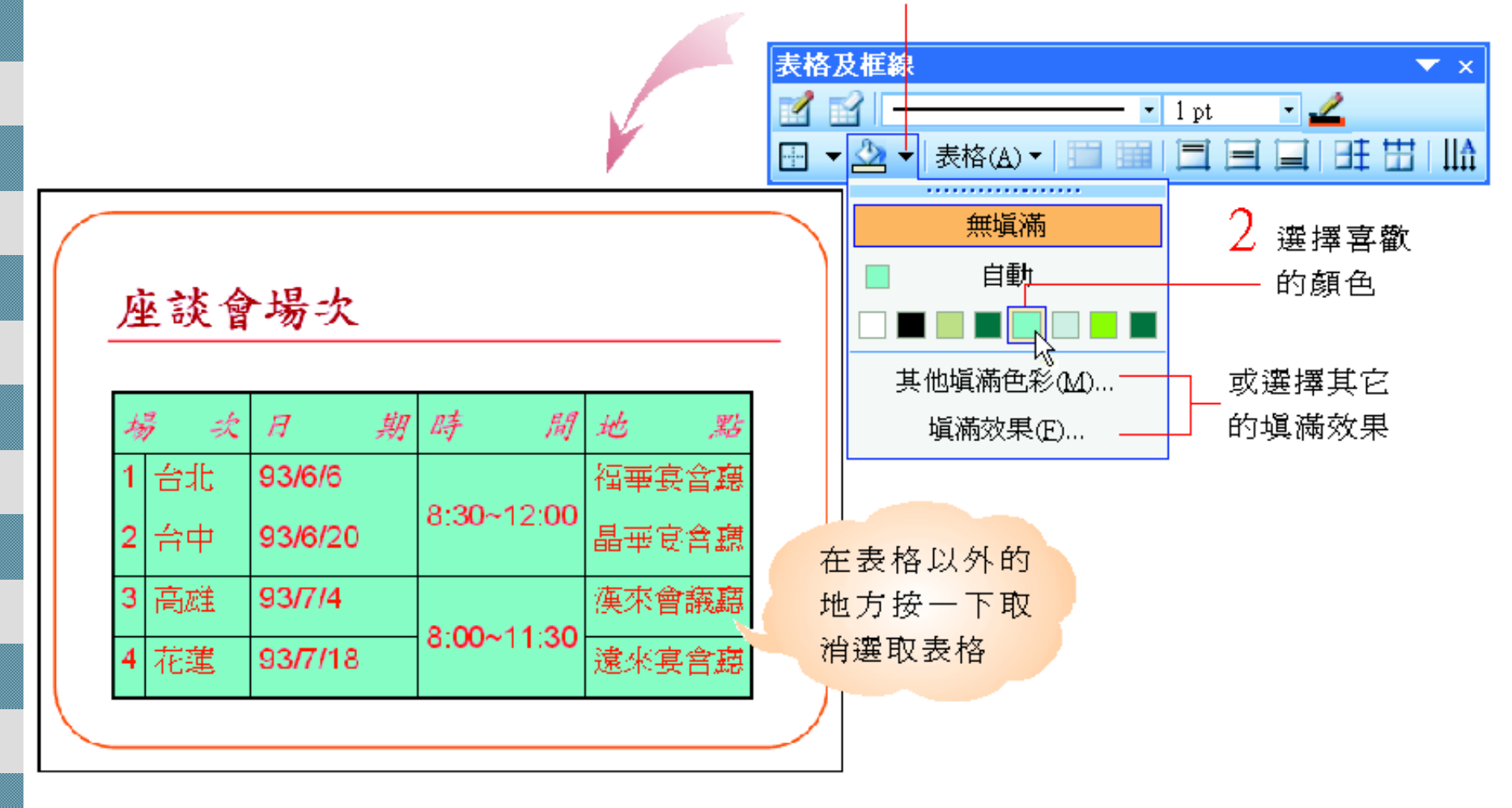

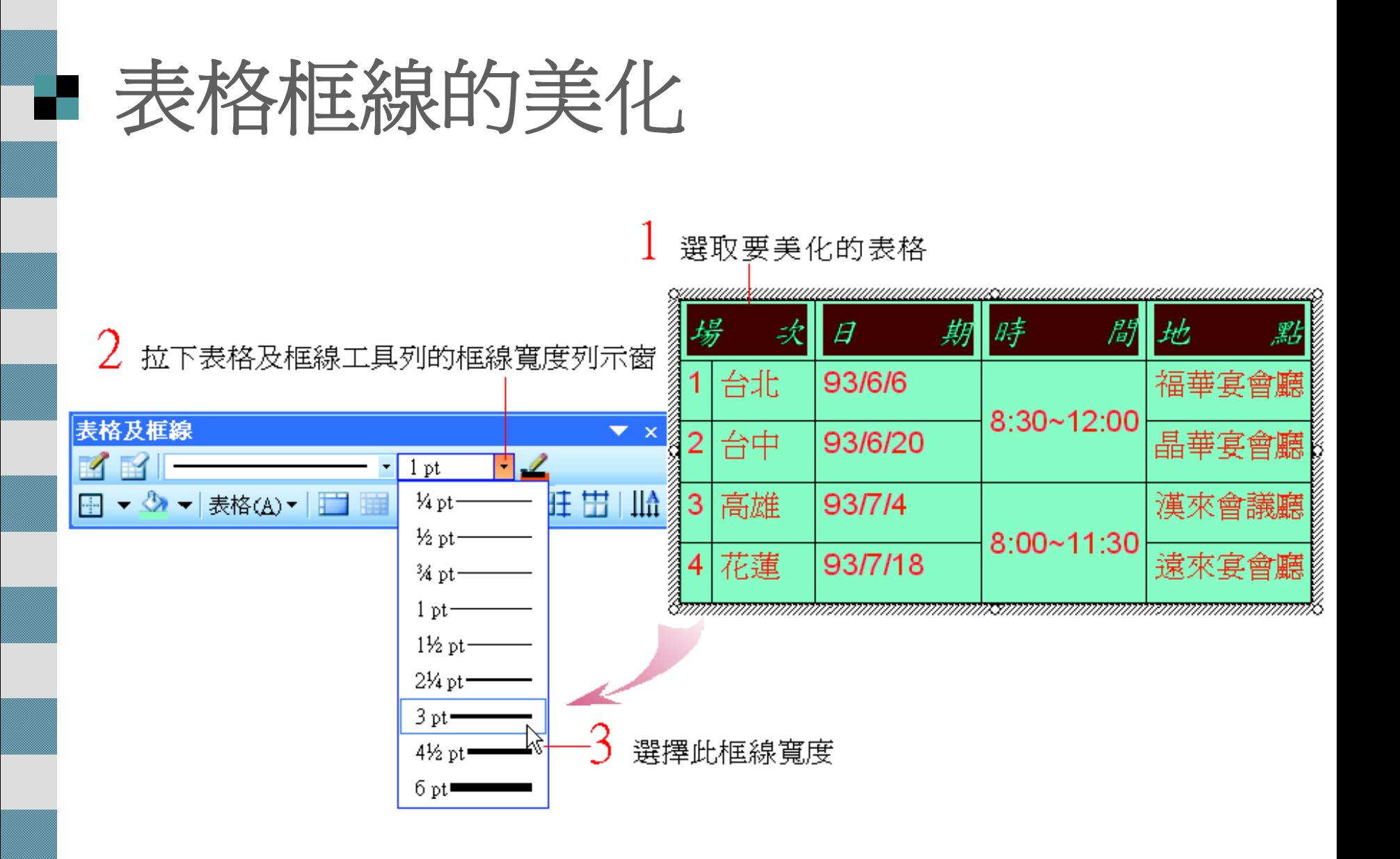

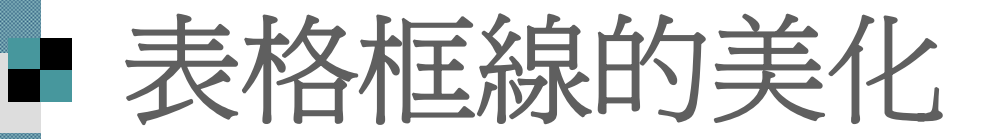

### 4 拉下框線樣式列示窗選擇框線樣式

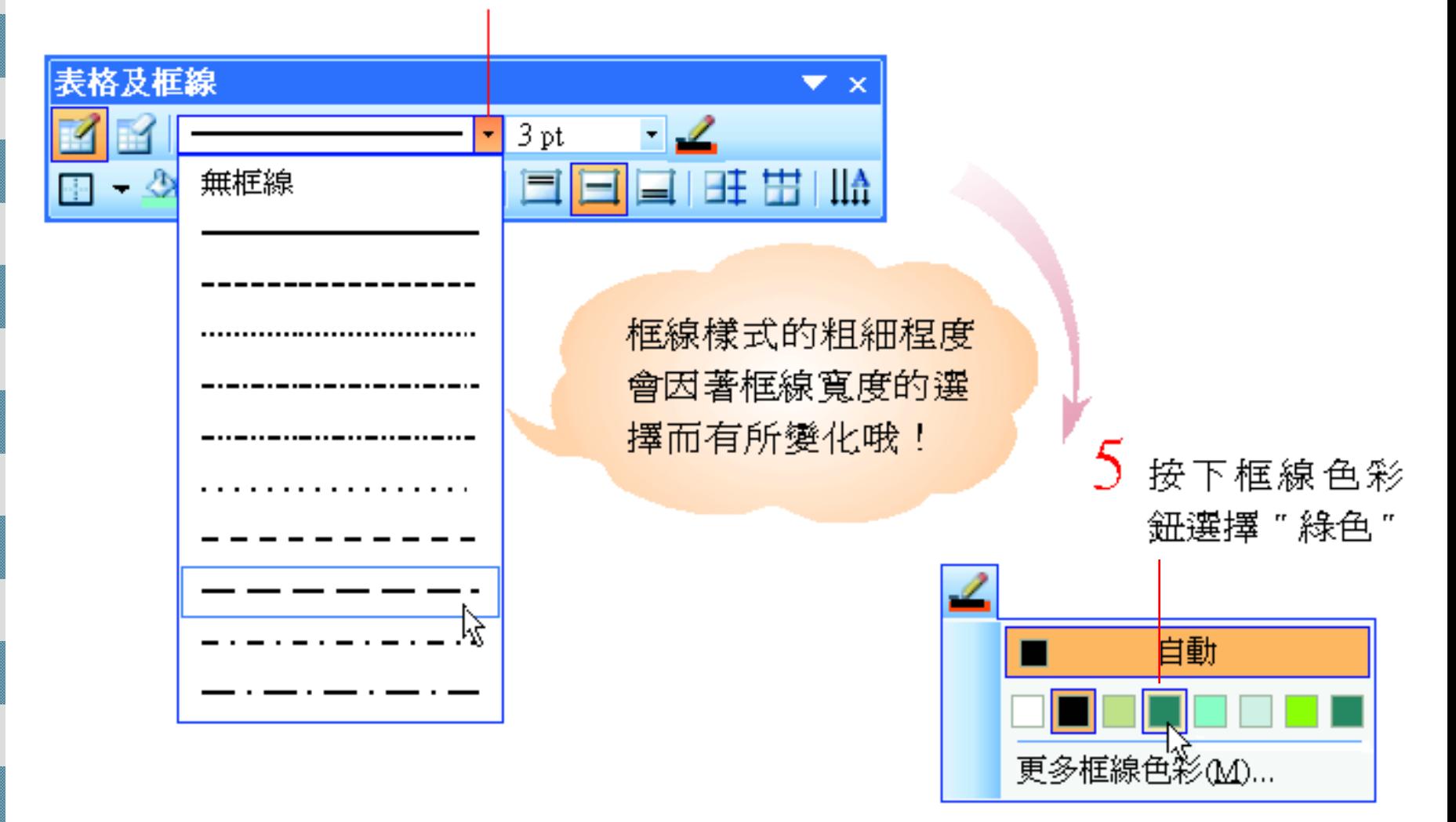

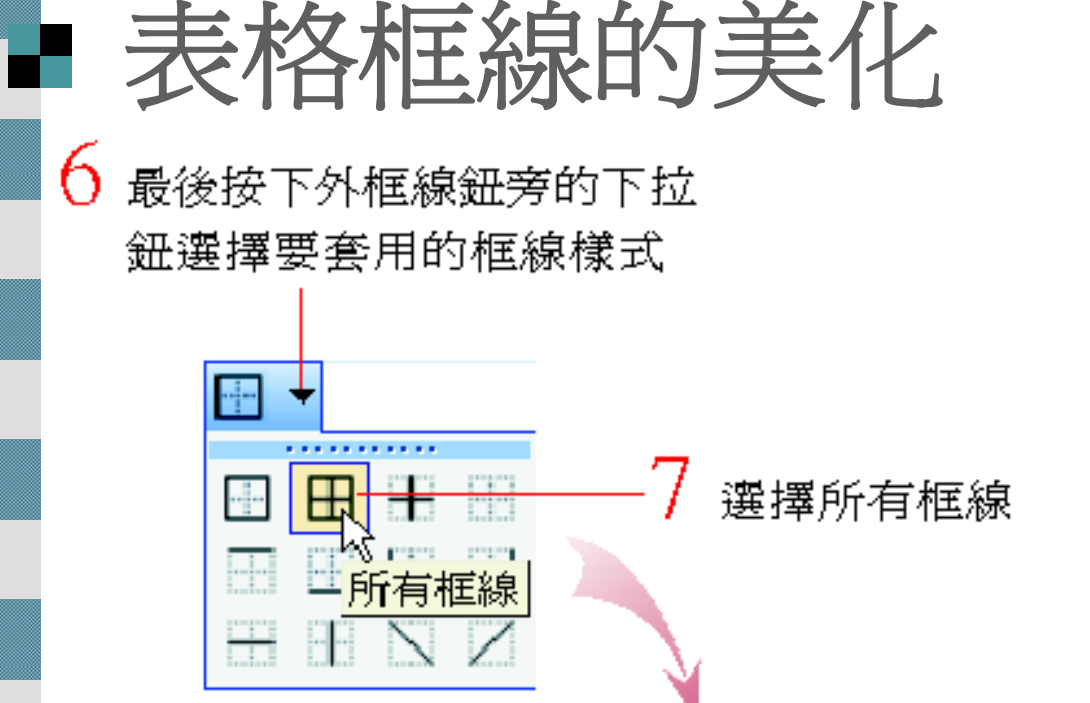

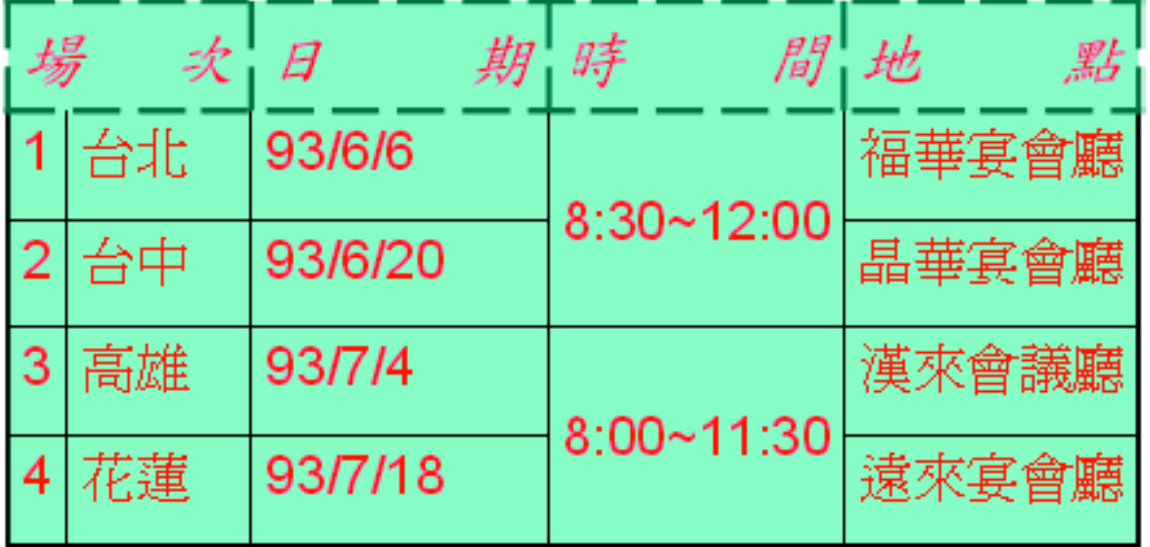

最後按一下表格以 外的地方, 便可以看 到美化後的成果